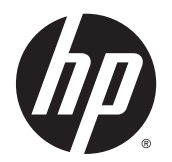

Käyttöopas

© Copyright 2014 Hewlett-Packard Development Company, L.P.

Bluetooth on omistajansa tavaramerkki, jota Hewlett-Packard Company käyttää lisenssillä. Intel on Intel Corporationin tavaramerkki Yhdysvalloissa ja muissa maissa. Microsoft ja Windows ovat Microsoft Corporationin Yhdysvalloissa rekisteröimiä tavaramerkkejä.

Tässä olevat tiedot voivat muuttua ilman ennakkoilmoitusta. Ainoat HP:n tuotteita ja palveluja koskevat takuut mainitaan erikseen kyseisten tuotteiden ja palveluiden mukana toimitettavissa takuuehdoissa. Tässä aineistossa olevat tiedot eivät oikeuta lisätakuisiin. HP ei vastaa tässä esiintyvistä mahdollisista teknisistä tai toimituksellisista virheistä tai puutteista.

Ensimmäinen painos: Lokakuu 2014

Oppaan osanumero: 774448-351

#### **Tuotetta koskeva ilmoitus**

Tässä oppaassa on tietoja ominaisuuksista, jotka ovat yhteisiä useimmille malleille. Taulutietokoneessasi ei välttämättä ole kaikkia näitä ominaisuuksia.

Kaikki ominaisuudet eivät ole käytettävissä kaikissa Windows-versioissa. Tähän tietokoneeseen voidaan tarvita päivitettyjä ja/ tai erikseen hankittavia laitteita, ohjaimia ja/ tai ohjelmistoja, jotta saat täyden hyödyn Windowsin toiminnoista. Katso lisätietoja osoitteesta [http://www.microsoft.com.](http://www.microsoft.com)

Voit avata uusimman käyttöoppaan siirtymällä osoitteeseen <http://www.hp.com/support>ja valitsemalla oman maasi. Valitse **Ohjaimet ja lataukset** ja toimi näyttöön tulevien ohjeiden mukaan.

#### **Ohjelmiston käyttöehdot**

Asentamalla, kopioimalla, lataamalla tai muuten käyttämällä mitä tahansa tähän tietokoneeseen esiasennettua ohjelmistoa sitoudut noudattamaan HP:n käyttöoikeussopimuksen (EULA) ehtoja. Jos et hyväksy näitä käyttöoikeusehtoja, ainoa vaihtoehtosi on palauttaa käyttämätön tuote kokonaisuudessaan (sekä laitteisto että ohjelmisto) 14 päivän kuluessa, jolloin saat hyvityksen myyjän hyvityskäytännön mukaan.

Jos tarvitset lisätietoja tai haluat pyytää täydellisen hyvityksen tietokoneen hinnasta, ota yhteyttä myyjään.

## **Turvallisuutta koskeva varoitus**

**VAROITUS!** Älä myöskään anna verkkovirtalaitteen päästä kosketuksiin ihosi tai pehmeiden pintojen, kuten tyynyjen, mattojen tai vaatteiden, kanssa käytön aikana. Tämä taulutietokone ja verkkovirtalaite noudattavat käyttäjälle soveltuvien pintalämpötilarajojen määräyksiä, jotka on annettu kansainvälisessä tietotekniikan laitteiden turvallisuutta koskevassa IEC 60950 -standardissa.

# Sisällysluettelo

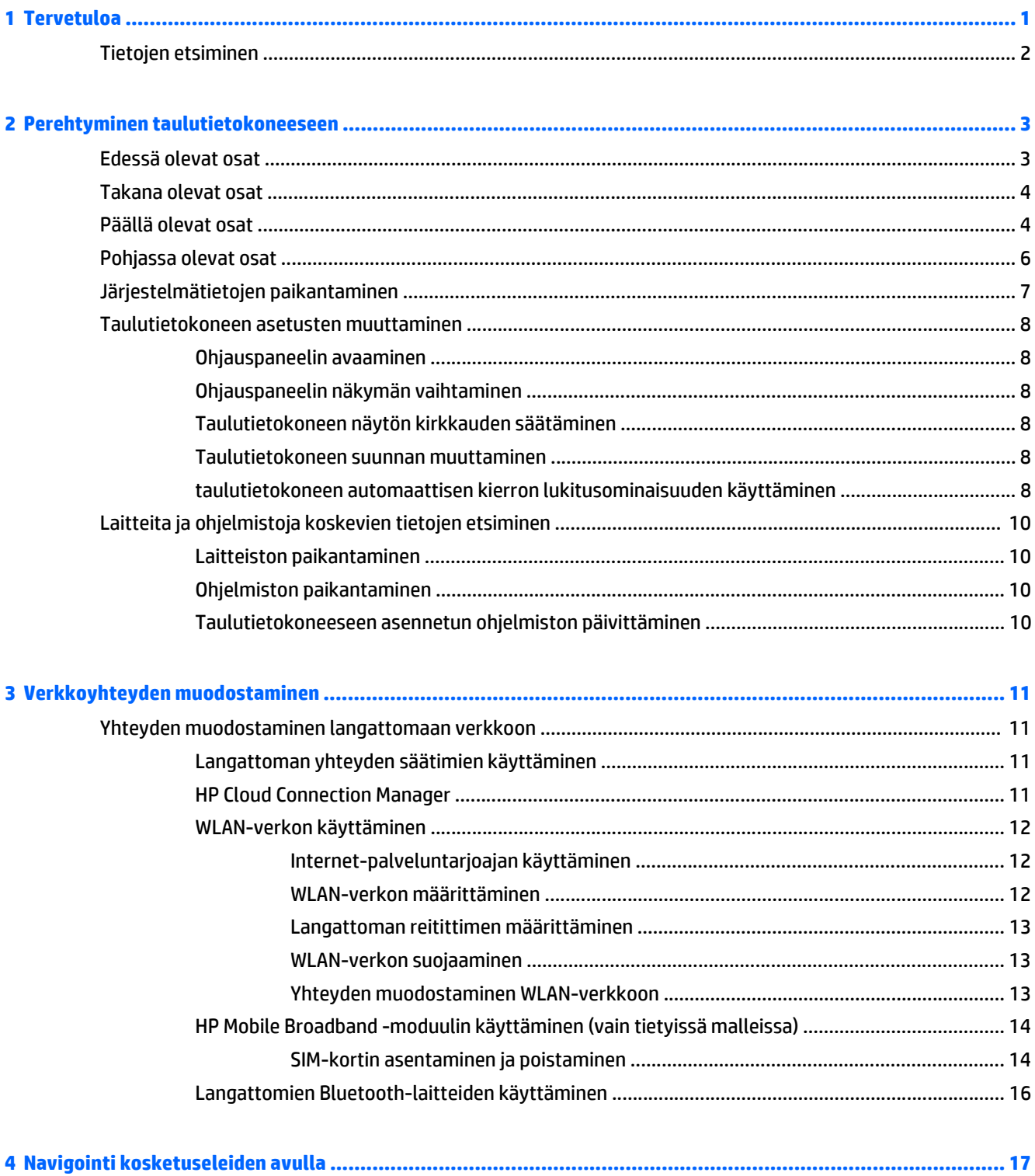

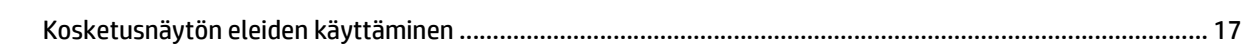

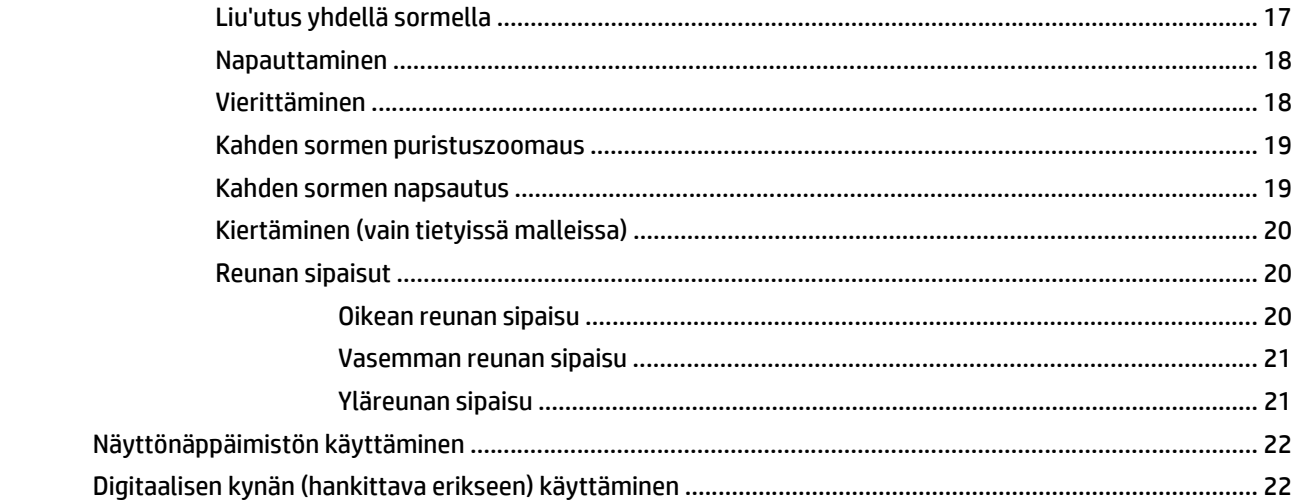

## 5 HP Unified Write Filter (UWF) -kirjoitussuodattimen ottaminen käyttöön ja poistaminen käytöstä .................... 24

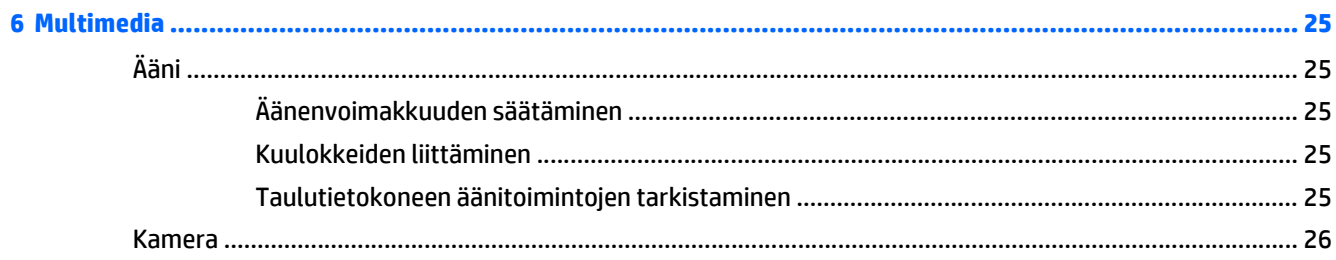

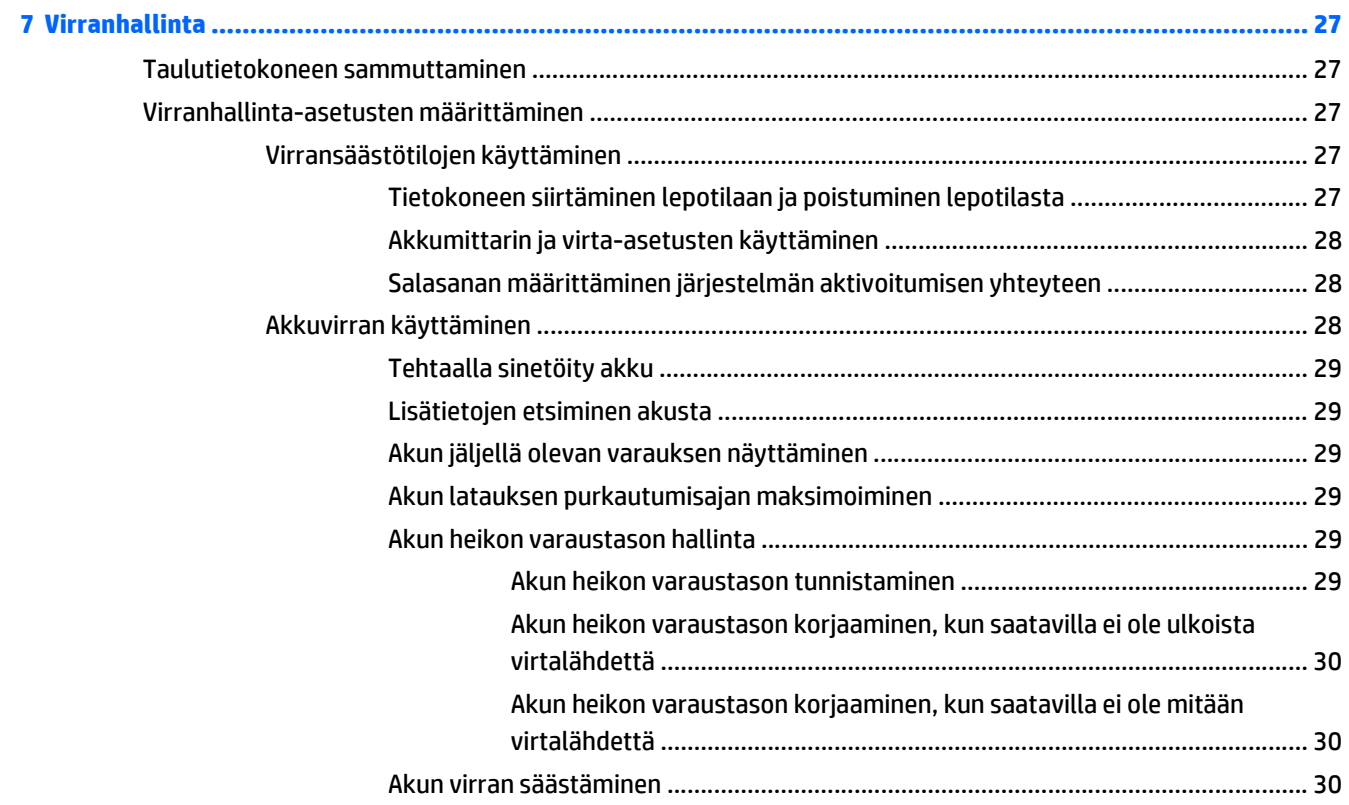

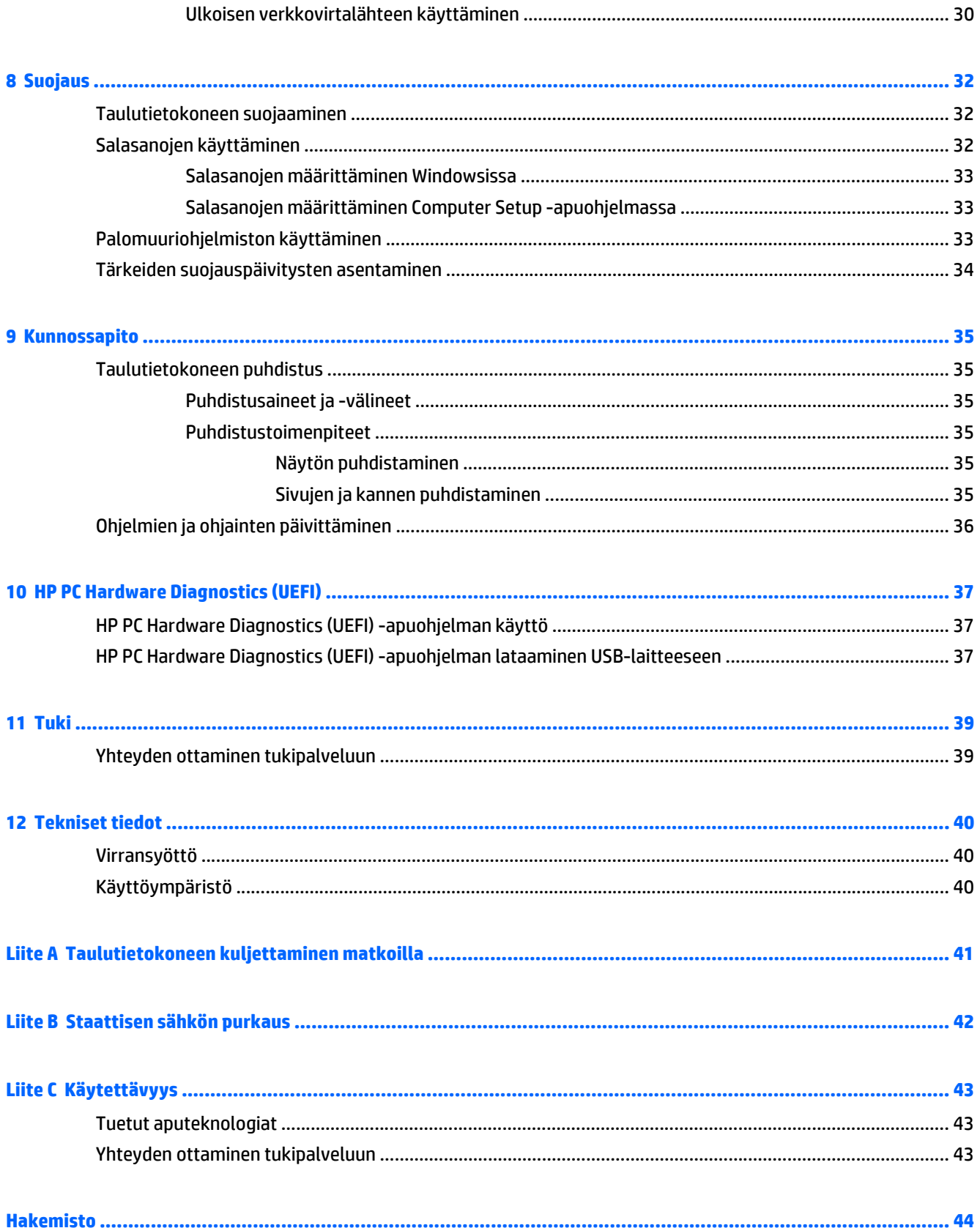

# <span id="page-8-0"></span>**1 Tervetuloa**

Kun olet määrittänyt ja rekisteröinyt taulutietokoneen, on tärkeää, että teet seuraavat toimet:

- Käy painettu *Windowsin perusteet* -opas läpi ja perehdy Windowsin® uusiin ominaisuuksiin.
- **Muodosta Internet-yhteys**—Määritä langaton verkko, jotta voit muodostaa Internet-yhteyden. Lisätietoja on kohdassa [Verkkoyhteyden muodostaminen sivulla 11](#page-18-0).
- **Tutustu taulutietokoneeseen**—Perehdy taulutietokoneen ominaisuuksiin. Lisätietoja on kohdissa [Perehtyminen taulutietokoneeseen sivulla 3](#page-10-0) ja [Navigointi kosketuseleiden avulla sivulla 17](#page-24-0).
- **Etsi asennetut ohjelmat**—Tutustu taulutietokoneeseen asennettujen ohjelmien luetteloon:

Sipaise Käynnistä-näytössä kosketusnäytön keskeltä ylöspäin tuodaksesi näkyviin Sovellukset-näytön. Lisätietoja taulutietokoneen mukana toimitettujen ohjelmistojen käytöstä on ohjelmistovalmistajan ohjeissa, jotka voidaan toimittaa ohjelmiston mukana tai valmistajan sivustossa.

# <span id="page-9-0"></span>**Tietojen etsiminen**

Taulutietokoneessa on useita tehtävien suorittamista helpottavia resursseja.

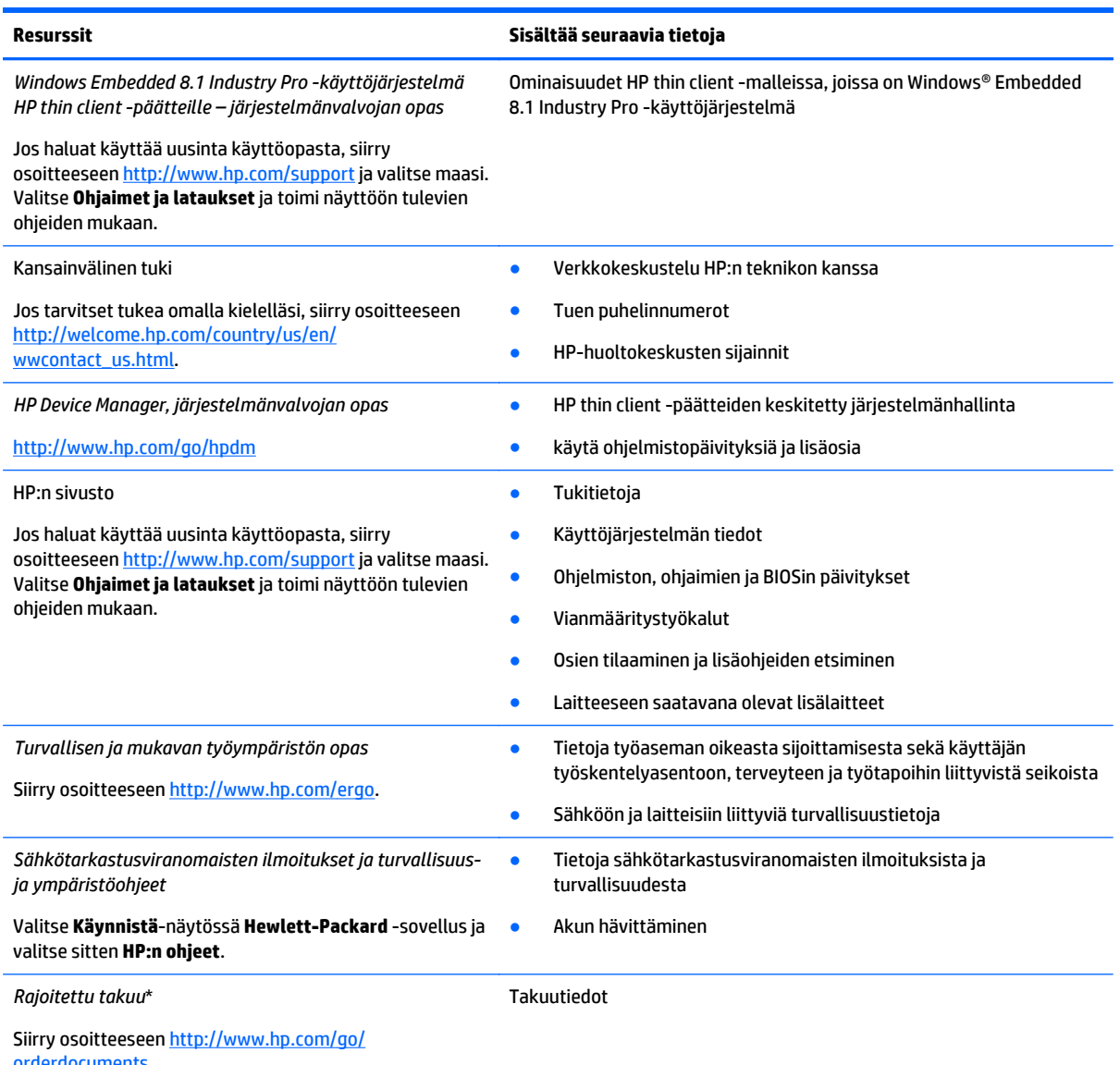

[orderdocuments.](http://www.hp.com/go/orderdocuments)

\*Löydät tuotetta koskevan HP:n rajoitetun takuun tietokoneessa olevien käyttöoppaiden joukosta ja/tai pakkauksessa olevalta CDtai DVD-levyltä. Joissakin maissa tai joillakin alueilla HP voi toimittaa HP:n rajoitetun takuun tuotteen mukana myös painetussa muodossa. Niissä maissa/alueilla, joissa takuuta ei toimiteta tulostetussa muodossa, voit pyytää sen osoitteesta [http://www.hp.com/](http://www.hp.com/go/orderdocuments) [go/orderdocuments](http://www.hp.com/go/orderdocuments) tai kirjoittamalla osoitteeseen:

- **Pohjois-Amerikka**: Hewlett-Packard, MS POD, 11311 Chinden Blvd., Boise, ID 83714, USA
- **Eurooppa, Lähi-itä ja Afrikka**: Hewlett-Packard, POD, Via G. Di Vittorio, 9, 20063, Cernusco s/Naviglio (MI), Italy
- **Aasia ja Tyynenmeren alue**: Hewlett-Packard, POD, P.O. Box 200, Alexandra Post Office, Singapore 911507

Kun pyydät takuusta painetun kopion, ilmoita tuotenumero, takuuaika (löytyy huoltotarrasta), nimesi ja postiosoitteesi.

**TÄRKEÄÄ:** ÄLÄ palauta HP-tuotetta yllä mainittuihin osoitteisiin. Yhdysvalloissa tukea saat osoitteesta [http://www.hp.com/go/](http://www.hp.com/go/contactHP) [contactHP](http://www.hp.com/go/contactHP). Jos tarvitset kansainvälistä tukea, siirry osoitteeseen [http://welcome.hp.com/country/us/en/wwcontact\\_us.html.](http://welcome.hp.com/country/us/en/wwcontact_us.html)

# <span id="page-10-0"></span>**2 Perehtyminen taulutietokoneeseen**

## **Edessä olevat osat**

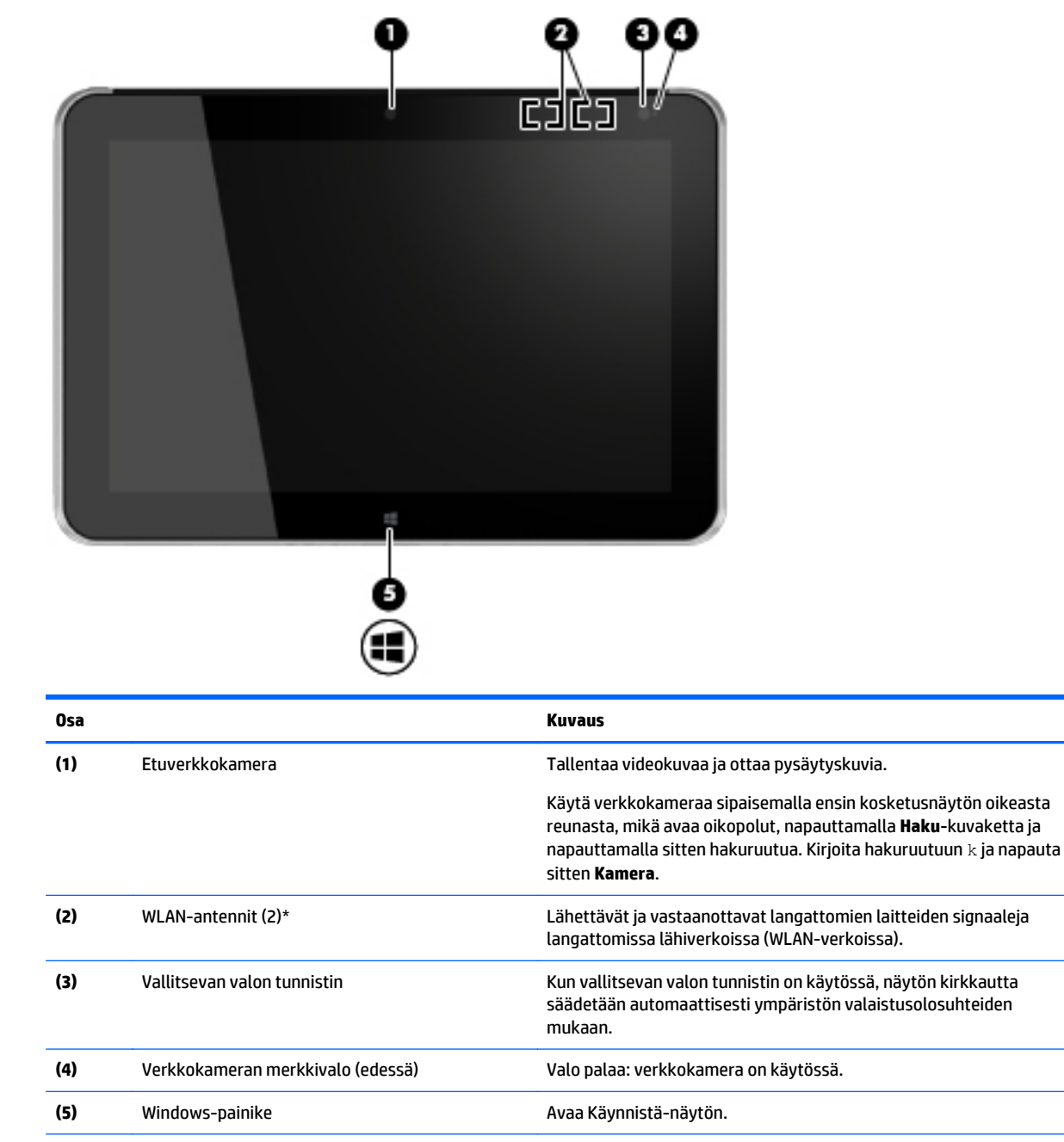

\*Antennit eivät näy tietokoneen ulkopuolelle. Jotta signaalitaso olisi paras mahdollinen, varmista, että antennien välittömässä läheisyydessä ei ole esteitä. Langattomia laitteita koskevat säädökset löydät *Sähköviranomaisten ilmoitukset ja turvallisuus- ja ympäristöohjeet* -oppaan omaa maatasi tai aluettasi koskevasta osasta. Voit avata käyttöoppaat valitsemalla **Käynnistä > Hewlett-Packard > HP:n asiakirjat**.

# <span id="page-11-0"></span>**Takana olevat osat**

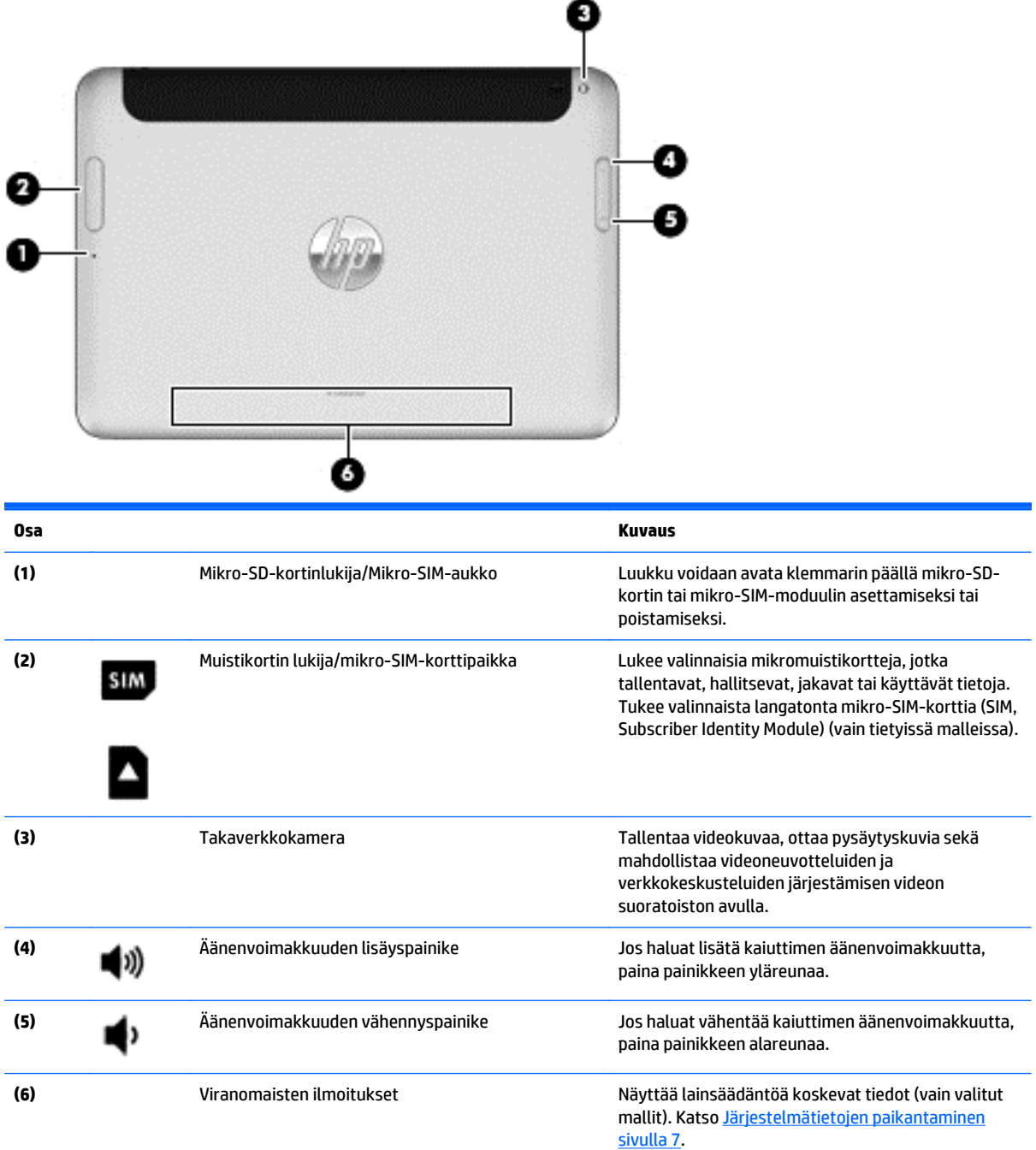

# **Päällä olevat osat**

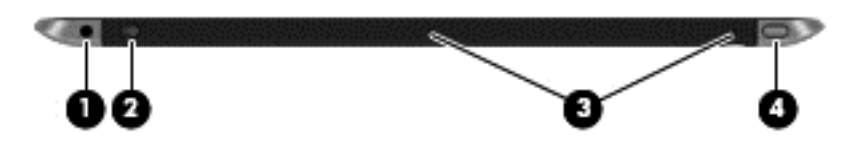

<span id="page-12-0"></span>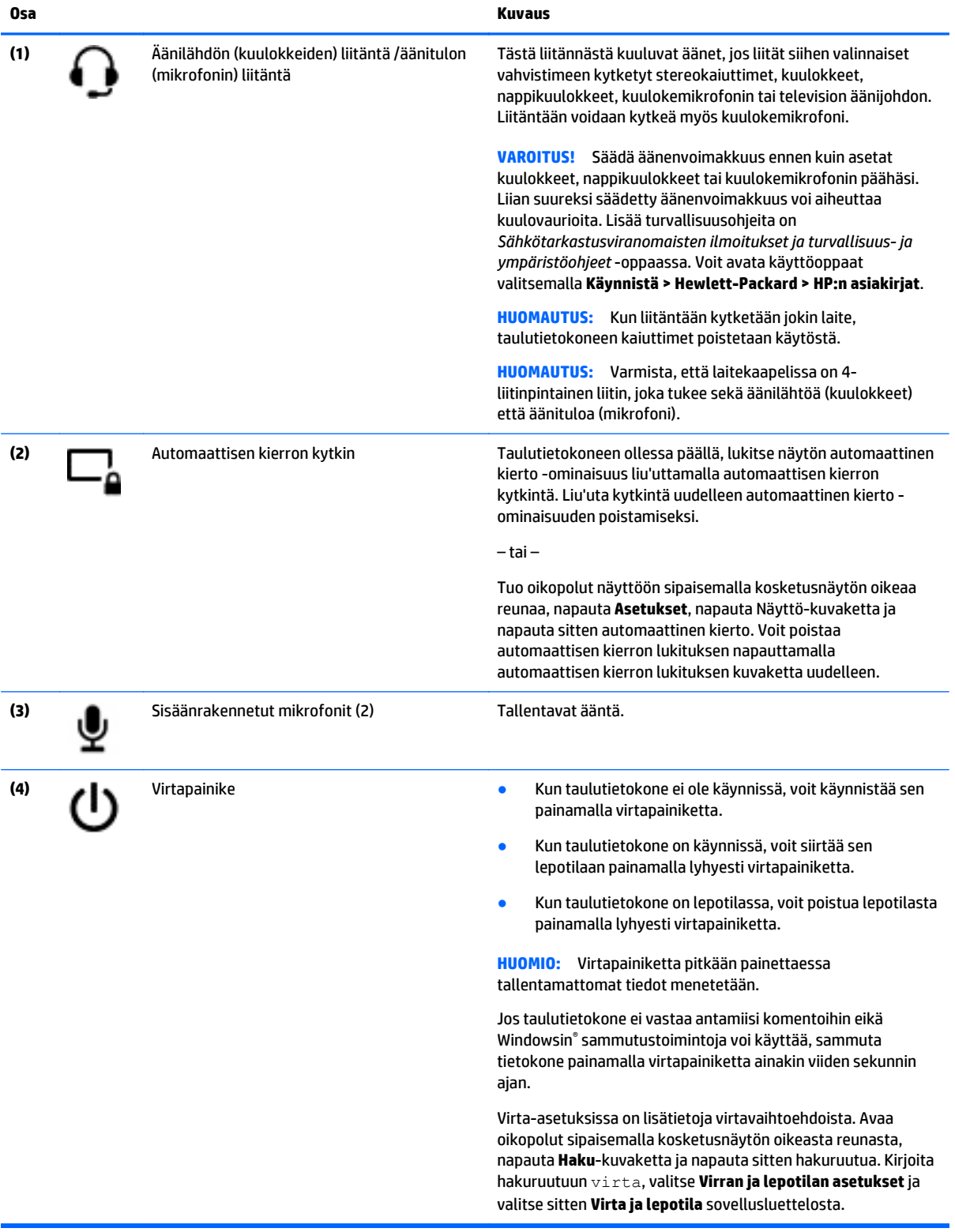

# <span id="page-13-0"></span>**Pohjassa olevat osat**

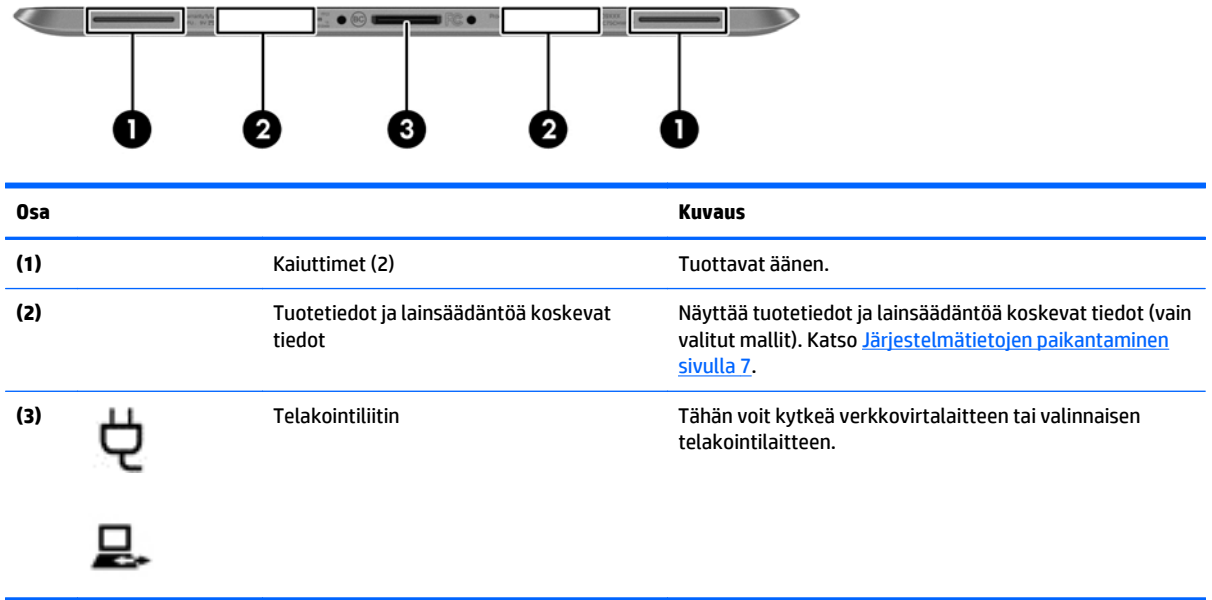

# <span id="page-14-0"></span>**Järjestelmätietojen paikantaminen**

Taulutietokoneen alakulmassa tai takana on tärkeitä järjestelmätietoja (vain valitut mallit). Voit tarvita näitä tietoja, kun matkustat ulkomaille tai otat yhteyttä tukeen.

- Sarjanumero
- Tuotenumero
- Viranomaisten ilmoitukset

# <span id="page-15-0"></span>**Taulutietokoneen asetusten muuttaminen**

## **Ohjauspaneelin avaaminen**

Voit avata Ohjauspaneelin käyttämällä mitä tahansa seuraavista menetelmistä:

**▲** Napsauta hiiren kakkospainikkeella tehtäväpalkin Windows-kuvaketta ja valitse **Ohjauspaneeli** valikosta.

**VIHJE:** Painaminen kakkospainikkeella voidaan suorittaa myös koskettamalla ja pitämällä haluttua sijaintia kosketusnäytöllä.

- **▲** Avaa Oikopolut-palkki ja valitse **Asetukset** > **Ohjauspaneeli**.
- **▲** Kirjoita Käynnistä-näyttöön Ohjauspaneeli ja valitse **Ohjauspaneeli**, kun se tulee näkyviin hakutuloksissa.

## **Ohjauspaneelin näkymän vaihtaminen**

Ohjauspaneelin oletusnäkymässä on suuret kuvakkeet. Voit haluta muuttaa näkymän Luokka-tilaan.

Voit muuttaa Ohjauspaneelin näkymää seuraavasti:

- **1.** Napsauta **Käynnistä**-painiketta ja valitse **Ohjauspaneeli**.
- **2.** Valitse **Lajittele**-valikosta **Luokka**.
- **3.** Näet jälleen suuret kuvakkeet valitsemalla **Lajittele**-valikosta **Suuret kuvakkeet**.

## **Taulutietokoneen näytön kirkkauden säätäminen**

Voit säätää näytön kirkkautta seuraavasti:

- **1.** Tuo oikopolut näyttöön sipaisemalla kosketusnäytön oikeaa reunaa ja napauta **Asetukset**.
- **2.** Napauta näytön oikeassa alakulmassa olevaa **Näyttö**-kuvaketta. Näyttöön tulee pystysuuntainen liukusäädin, jolla säädetään näytön kirkkautta.

**HUOMAUTUS:** Windowsin työpöydällä voit myös napauttaa tehtäväpalkin oikeassa reunassa olevalla ilmaisinalueella sijaitsevaa **Virtamittari**-kuvaketta, valita **Säädä näytön kirkkautta** ja siirtää liukusäätimen näytön alareunassa olevan **Näytön kirkkaus** -asetuksen kohdalle.

### **Taulutietokoneen suunnan muuttaminen**

Taulutietokoneen suunta (näkymä) muuttuu automaattisesti vaakanäkymästä pystynäkymäksi tai toisin päin.

**1.** Voit muuttaa taulutietokoneen näkymän vaakanäkymästä pystynäkymäksi seuraavasti:

Pidä taulutietokonetta pystysuunnassa ja käännä sitä 90 astetta oikealle (myötäpäivään).

**2.** Voit muuttaa taulutietokoneen näkymän pystynäkymästä vaakanäkymäksi seuraavasti:

Pidä taulutietokonetta pystysuunnassa ja käännä sitä 90 astetta vasemmalle (vastapäivään).

## **taulutietokoneen automaattisen kierron lukitusominaisuuden käyttäminen**

Taulutietokoneen automaattisen kierron lukitusominaisuuden kytkeminen:

**▲** Liu'uta automaattisen kierron kytkin taulutietokoneen yläkulmaan.

– tai –

- **1.** Tuo oikopolut näyttöön sipaisemalla kosketusnäytön oikeaa reunaa ja napauta **Asetukset**.
- **2.** Napauta näyttökuvaketta lukitaksesi taulutietokoneen nykyisen näytön paikalleen ja estääksesi kierron. Kuvakkeessa näkyy lukon symboli, kun automaattisen kierron lukitus on käytössä.

Taulutietokoneen automaattisen kierron lukitusominaisuuden poistaminen:

**▲** Liu'uta automaattisen kierron kytkin jälleen taulutietokoneen yläkulmaan.

– tai –

- **1.** Tuo oikopolut näyttöön sipaisemalla kosketusnäytön oikeaa reunaa ja napauta **Asetukset**.
- **2.** Napauta oikean alakulman **Näyttö**-kuvaketta, ja napauta sitten automaattisen kierron lukituskuvaketta.

# <span id="page-17-0"></span>**Laitteita ja ohjelmistoja koskevien tietojen etsiminen**

## **Laitteiston paikantaminen**

Voit käyttää Windowsin Laitehallintaa selvittääksesi taulutietokoneeseen asennetut laitteet. Laitehallinnan käyttämiseen vaaditaan kirjautuminen järjestelmänvalvojana.

Laitehallinnan avaaminen:

- **1.** Avaa oikopolut sipaisemalla kosketusnäytön oikeasta reunasta, napauta **Haku**-kuvaketta ja napauta sitten hakuruutua.
- **2.** Kirjoita hakuruutuun laitehallinta ja napauta sitten **Laitehallinta**.
- **3.** Kun käynnistät Laitehallinnan ensimmäisen kerran, valitse **Päivitä laiteohjaimet** ja avaa **Laitehallinta**ikkuna.

Voit käynnistää Laitehallinnan myöhempien hakujen aikana valitsemalla **Laitehallinta**.

Luettelo näyttää kaikki taulutietokoneeseesi asennetut laitteet.

**HUOMAUTUS:** Katso lisätietoja osoitteesta <http://www.hp.com/go/hpdm>ja tutustu *HP Device Managerin järjestelmänvalvojan oppaaseen*.

### **Ohjelmiston paikantaminen**

**▲** Saat selville, mikä ohjelmisto taulutietokoneeseen on asennettu, kun sipaiset kosketusnäytön **Käynnistä**-näytössä keskeltä ylös, jolloin näet Sovellukset-näytön.

### **Taulutietokoneeseen asennetun ohjelmiston päivittäminen**

Valmistajat ja toimittajat päivittävät käyttöjärjestelmiä ja ohjelmistoja säännöllisesti. Taulutietokoneessa olevista ohjelmista on voitu julkaista tärkeitä päivityksiä sen jälkeen, kun taulutietokone lähti tehtaalta.

Jotkin päivitykset voivat vaikuttaa tapaan, jolla Slate taulutietokone valinnaisille ohjelmille tai ulkoisille laitteille. Ohjelmistopäivitykset sisältävät usein suojausparannuksia.

Päivitä käyttöjärjestelmä ja muut taulutietokoneeseen asennetut ohjelmistot heti, kun taulutietokone on liitetty internetiin. Jos haluat käyttää uusimpia päivityksiä, siirry osoitteeseen <http://www.hp.com/support> ja valitse maasi. Valitse **Ohjaimet ja lataukset** ja toimi näyttöön tulevien ohjeiden mukaan.

# <span id="page-18-0"></span>**3 Verkkoyhteyden muodostaminen**

Voit ottaa taulutietokoneen kaikkialle mukaan. Taulutietokoneen ja langattoman yhteyden välityksellä voit kuitenkin myös kotona käydä miljoonissa sivustoissa ympäri maailmaa. Tässä luvussa voit perehtyä yhteyden muodostamiseen tähän maailmaan.

## **Yhteyden muodostaminen langattomaan verkkoon**

Langattomassa tekniikassa tiedot siirtyvät johtojen sijasta radioaalloilla. Taulutietokoneessa voi olla yksi tai useampia seuraavista langattomista laitteista:

- Langaton lähiverkkolaite (WLAN)—Liittää taulutietokoneen langattomiin lähiverkkoihin (näistä käytetään nimityksiä Wi-Fi-verkot, langaton LAN tai WLAN) toimistoissa, kotona ja julkisilla paikoilla, kuten lentokentillä, ravintoloissa, kahviloissa, hotelleissa ja yliopistoissa. Taulutietokoneen mobiilit langattomat laitteet kommunikoivat WLAN-verkossa langattoman reitittimen tai langattoman tukiaseman välityksellä.
- Bluetooth-laite—Luo PAN (Personal Area Network)—verkon, jolla saadaan yhteys muihin langatonta Bluetooth-yhteyttä käyttäviin laitteisiin, kuten tietokoneisiin, puhelimiin, tulostimiin, kuulokkeisiin, kaiuttimiin ja kameroihin. PAN-verkossa jokainen laite on suorassa yhteydessä toisiin laitteisiin ja laitteiden on oltava suhteellisen lähellä toisiaan, tavallisesti noin 10 metrin etäisyydellä toisistaan.

Saat langattomaan teknologiaan liittyviä lisätietoja lukemalla kohdassa **Ohje ja tuki** annetut tiedot ja verkkosivustolinkit. Kirjoita **Käynnistä**-näytössä ohje ja valitse sen jälkeen Ohje ja tuki.

### **Langattoman yhteyden säätimien käyttäminen**

Verkko- ja jakamiskeskuksen avulla voit määrittää yhteyden tai verkon, muodostaa yhteyden verkkoon, hallita langattomia verkkoja ja tehdä verkko-ongelmien vianmäärityksen ja ratkaista ongelmia.

Voit käyttää käyttöjärjestelmän ohjaimia seuraavasti:

- **1.** Tuo oikopolut näyttöön sipaisemalla kosketusnäytön oikeaa reunaa, napauta **Asetukset** ja napauta **Ohjauspaneeli**.
- **2.** Valitse **Verkko- ja jakamiskeskus**.

Jos haluat käyttää HP-tukea, siirry osoitteeseen <http://www.hp.com/support> ja valitse maasi.

### **HP Cloud Connection Manager**

HP Cloud Connection Manager (HPCCM) on asiakasapuohjelma, jonka avulla HP thin client -päätteiden järjestelmänvalvojat voivat määrittää virtuaalityöpöydän asiakkaiden automaattisen käynnistyksen sekä käynnistyvän yhteyden, kun peruskäyttäjät (muut kuin järjestelmänvalvojat) kirjautuvat Windowsiin.

Voit avata HP Cloud Connection Managerin seuraavasti:

- **1.** Avaa oikopolut sipaisemalla kosketusnäytön oikeasta reunasta, napauta **Asetukset**, ja napauta sitten **Ohjauspaneeli**.
- **2.** Napsauta Ohjauspaneelissa **HP Cloud Connection Manager**.

**HUOMAUTUS:** Katso lisätietoja *HP Cloud Connection Managerin järjestelmänvalvojan oppaasta*.

## <span id="page-19-0"></span>**WLAN-verkon käyttäminen**

WLAN-laitteella pääset langattomaan lähiverkkoon (WLAN), joka muodostuu toisiinsa langattoman reitittimen tai langattoman tukiaseman välityksellä yhteydessä olevista muista tietokoneista ja lisälaitteista.

**HUOMAUTUS:** *Langattomalla reitittimellä* ja *langattomalla liityntäpisteellä* tarkoitetaan usein samaa asiaa.

- Suurissa WLAN-verkoissa, kuten yritysten WLAN-verkoissa ja julkisissa WLAN-verkoissa, käytetään yleensä langattomia tukiasemia, joihin voi olla yhteydessä useita tietokoneita ja lisälaitteita ja jotka voivat jakaa keskenään erittäin tärkeitä verkkotoimintoja.
- Kotiin tai pieneen toimistoon rakennetussa WLAN-verkossa käytetään yleensä langatonta reititintä, jonka avulla useat langattomia ja langallisia yhteyksiä käyttävät tietokoneet voivat jakaa keskenään Internet-yhteyden, tulostimen ja tiedostoja siten, ettei järjestelmään tarvitse asentaa uusia laitteita tai ohjelmistoja.

Jotta voit käyttää WLAN-laitetta taulutietokoneessasi, sinun on liityttävä palveluntarjoajan, julkisen verkon tai yritysverkon WLAN-järjestelmään.

#### **Internet-palveluntarjoajan käyttäminen**

Kun muodostat kotiisi Internet-yhteyden, sinun on tilattava tili Internet-palveluntarjoajalta (ISP). Voit hankkia Internet-palvelun ja modeemin ottamalla yhteyttä paikalliseen Internet-palveluntarjoajaan. Internet-palveluntarjoaja auttaa modeemin käyttöönotossa, asentaa verkkokaapelin langattoman taulutietokoneen ja modeemin välille sekä tarkistaa Internet-palvelun toimivuuden.

**HUOMAUTUS:** Internet-palveluntarjoaja antaa sinulle Internetin käytössä tarvittavan käyttäjätunnuksen ja salasanan. Kirjoita nämä tiedot muistiin ja säilytä niitä turvallisessa paikassa.

#### **WLAN-verkon määrittäminen**

Tarvitset WLAN-verkon määrittämiseen ja Internet-yhteyden muodostamiseen seuraavat laitteet:

- laajakaistamodeemi (DSL- tai kaapelimodeemi) **(1)** ja nopea Internet-palvelu, joka on hankittu Internetpalveluntarjoajalta
- langaton reititin **(2)** (hankittava erikseen)
- langaton taulutietokone **(3)**
- **HUOMAUTUS:** Joissakin modeemeissa on sisäänrakennettu langaton reititin. Tarkista Internetpalveluntarjoajaltasi, minkä tyyppinen modeemi sinulla on.

Kuvassa on esimerkki langattomasta verkosta, josta on muodostettu Internet-yhteys.

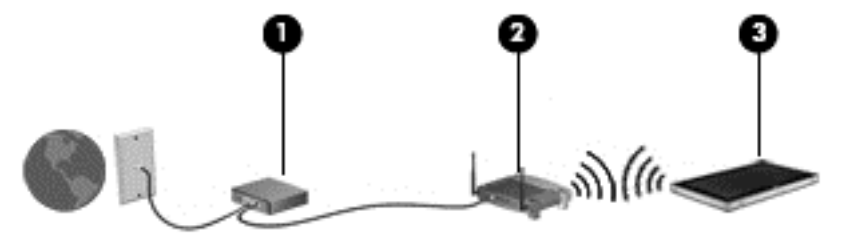

Kun laajennat verkkoa, voit liittää siihen muita langattomia ja langallisia yhteyksiä käyttäviä tietokoneita ja käyttää niissä Internet-yhteyttä.

Lisätietoa WLAN-verkon määrittämisestä saat reitittimen valmistajan tai Internet-palveluntarjoajan antamista tiedoista.

#### <span id="page-20-0"></span>**Langattoman reitittimen määrittäminen**

WLAN-verkon määrittämistä koskevia ohjeita saat reitittimen valmistajalta tai Internet-palveluntarjoajalta.

**HUOMAUTUS:** Suosittelemme, että yhdistät uuden langattoman taulutietokoneen reitittimeen ensin reitittimen mukana toimitetulla verkkokaapelilla. Kun taulutietokone muodostaa yhteyden Internetiin onnistuneesti, irrota kaapeli ja käytä sen jälkeen Internetiä langattomalla yhteydellä.

#### **WLAN-verkon suojaaminen**

Kun määrität WLAN-verkkoa tai luot yhteyden WLAN-verkkoon, ota aina käyttöön suojaustoiminnot, jotka suojaavat verkkoa ja verkkoyhteyttä luvattomalta käytöltä. Julkisten alueiden, kuten kahviloiden ja lentokenttien, WLAN-verkot (kohdepisteet) eivät välttämättä ole millään tavalla suojattuja. Jos olet huolestunut kohdepistettä käyttävän taulutietokoneen suojauksesta, rajoita verkon käyttö vain muihin kuin luottamuksellisiin sähköpostiviesteihin ja Internetin peruskäyttöön.

Langattomat radiosignaalit kulkevat verkon ulkopuolella, joten muut WLAN-laitteet voivat vastaanottaa suojaamattomat signaalit. Suojaa WLAN-verkko seuraavasti:

Käytä langatonta salausta.

Langaton salaus käyttää suojausasetuksia verkon välityksellä lähetettävien tietojen salaamiseen ja purkamiseen. Kirjoita **Käynnistä**-näytössä ohje ja valitse sen jälkeen **Ohje ja tuki**.

#### **Yhteyden muodostaminen WLAN-verkkoon**

Voit muodostaa yhteyden WLAN-verkkoon seuraavasti:

- **1.** Varmista, että WLAN-laitteen virta on kytkettynä.
- **2.** Avaa oikopolut sipaisemalla kosketusnäytön oikeasta reunasta, valitse **Asetukset** ja napauta sitten verkon kuvaketta.

– tai –

Napauta tai napsauta Windowsin työpöydällä, tehtäväpalkin oikeassa reunassa olevalla ilmaisinalueella sijaitsevaa verkon tilan kuvaketta.

**3.** Varmista, että lentokonetila on pois päältä, valitse WLAN-verkko luettelosta ja napauta **Yhdistä**.

Jos WLAN-verkko on suojattu WLAN-verkko, sinua kehotetaan antamaan suojauskoodi. Kirjoita koodi ja napauta sitten **Kirjaudu sisään**.

**HUOMAUTUS:** Jos luettelossa ei ole yhtään WLAN-verkkoa, et ehkä ole langattoman reitittimen tai tukiaseman kantoalueella.

**HUOMAUTUS:** Jos et näe haluamaasi WLAN-verkkoa, siirry Käynnistä-näyttöön, tuo oikopolut näkyviin sipaisemalla kosketusnäytön oikeasta reunasta, napauta **Haku**-kuvaketta, napauta hakuruutua, kirjoita siihen verkko ja jakaminen, ja valitse **Verkko- ja jakamiskeskus** tai jos olet Windowsin työpöydällä, napauta ja pidä verkon tilan kuvaketta, ja napauta sitten **Avaa Verkko- ja jakamiskeskus**. Napauta **Määritä uusi yhteys tai verkko**. Näkyviin tulee luettelo vaihtoehtoja, jonka avulla voit hakea manuaalisesti verkon ja yhdistää siihen tai muodostaa uuden verkkoyhteyden.

**4.** Muodosta yhteys toimimalla näyttöön tulevien ohjeiden mukaan.

Kun yhteys on muodostettu, napauta tehtäväpalkin oikeassa reunassa olevalla ilmaisinalueella olevaa verkon tila -kuvaketta yhteyden nimen ja tilan tarkistamista varten.

**HUOMAUTUS:** Eri WLAN-yhteyksien toiminta-alue (signaalien kulkema matka) vaihtelee WLAN-verkon kokoonpanon, reitittimen valmistajan sekä muiden elektroniikkalaitteiden ja rakenteellisten esteiden, kuten seinien ja lattioiden, aiheuttamien häiriöiden mukaan.

## <span id="page-21-0"></span>**HP Mobile Broadband -moduulin käyttäminen (vain tietyissä malleissa)**

HP Mobile Broadband -moduulin avulla taulutietokoneesi voi käyttää WWAN-verkkoja ja muodostaa yhteyden Internetiin useammista paikoista ja suuremmilla alueilla kuin käyttämällä WLAN-verkkoja. HP Mobile Broadband -moduulin käyttöä varten tarvitaan palveluntarjoaja (jota kutsutaan *verkkooperaattoriksi*), joka on useimmiten matkapuhelinverkko-operaattori. HP Mobile Broadband -verkkojen toiminta-alue vastaa matkapuhelinten kuuluvuusaluetta.

Jos taulutietokoneessasi on HP:n mobiililaajakaista, siinä on myös Global Positioning System (GPS) toiminnot. GPS-satelliitit toimittavat sijainti-, nopeus- ja ajo-ohjetietoja GPS-toiminnolla varustettuihin järjestelmiin.

Kun HP Mobile Broadband -moduulia käytetään matkapuhelinverkossa, voit muodostaa yhteyden Internetiin, lähettää sähköpostia tai liittyä yrityksen verkkoon myös silloin, kun olet matkoilla tai paikoissa, joissa ei ole Wi-Fi-kohdepistettä.

HP tukee seuraavia tekniikoita:

- HSDPA (High Speed Packet Access) -tekniikalla voit muodostaa yhteyden verkkoihin, jotka perustuvat Global System for Mobile Communications (GSM) -tietoliikennestandardiin.
- EV-DO (Evolution Data Optimized) -tekniikalla voit muodostaa yhteyden verkkoihin, jotka perustuvat koodijakoiseen moniliittymätietoliikennestandardiin (CDMA).
- LTE (Long Term Evolution) tarjoaa pääsyn verkkoihin, jotka tukevat LTE-tekniikkaa.

Mobiililaajakaistapalvelun käyttöönottoon tarvitaan mahdollisesti HP Mobile Broadband -moduulin sarjanumero. Sarjanumero on taulutietokoneen takana.

Jotkin verkko-operaattorit vaativat SIM-kortin käyttöä. SIM-kortti sisältää perustietoja sinusta, kuten henkilökohtaisen tunnuslukusi (PIN), sekä verkkotietoja. Joissakin taulututietokoneissa valmiiksi asennettu SIM-kortti. Jos SIM-korttia ei ole asennettu valmiiksi, se on mahdollisesti toimitettu taulutietokoneen HP Mobile Broadband -moduulia koskevien tietojen mukana tai verkko-operaattori voi toimittaa sen taulutietokoneesta erillään.

Lisätietoja SIM-kortin asentamisesta ja poistamisesta on tämän luvun kohdassa SIM-kortin asentaminen ja poistaminen sivulla 14.

Lisätietoa HP Mobile Broadband -moduulista ja haluamasi langattoman verkon operaattorin palvelun käyttöönotosta saat taulutietokoneen mukana tulleesta HP Mobile Broadband -moduulin ohjeesta.

#### **SIM-kortin asentaminen ja poistaminen**

**HUOMIO:** Aseta SIM-kortti varovasti paikalleen, jotta liittimet eivät vahingoitu.

Asenna tai poista SIM-kortti seuraavasti:

- **1.** Sammuta taulutietokone.
- **2.** Irrota kaikki taulutietokoneeseen liitetyt ulkoiset laitteet.
- **3.** Irrota virtajohto pistorasiasta.

**4.** Aseta klemmarin pää Mikro-SIM-kortipaikkaan **(1)**, ja avaa huoltoluukku **(2)**.

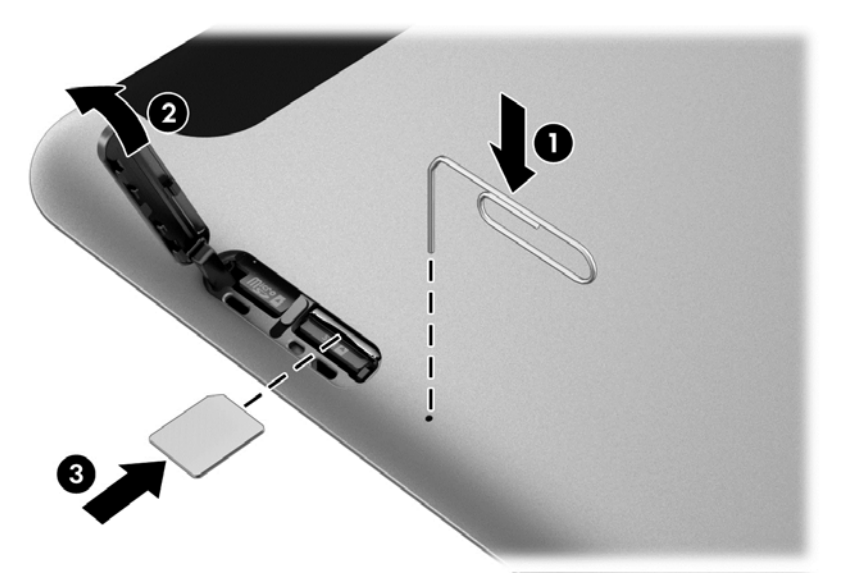

**5.** Asenna SIM-kortti korttipaikkaan **(3)** ja lukitse painamalla.

– tai –

Paina SIM-korttia uudelleen ja poista se korttipaikasta.

**6.** Aseta oven sarana **(1)** ja sulje luukku **(2)**.

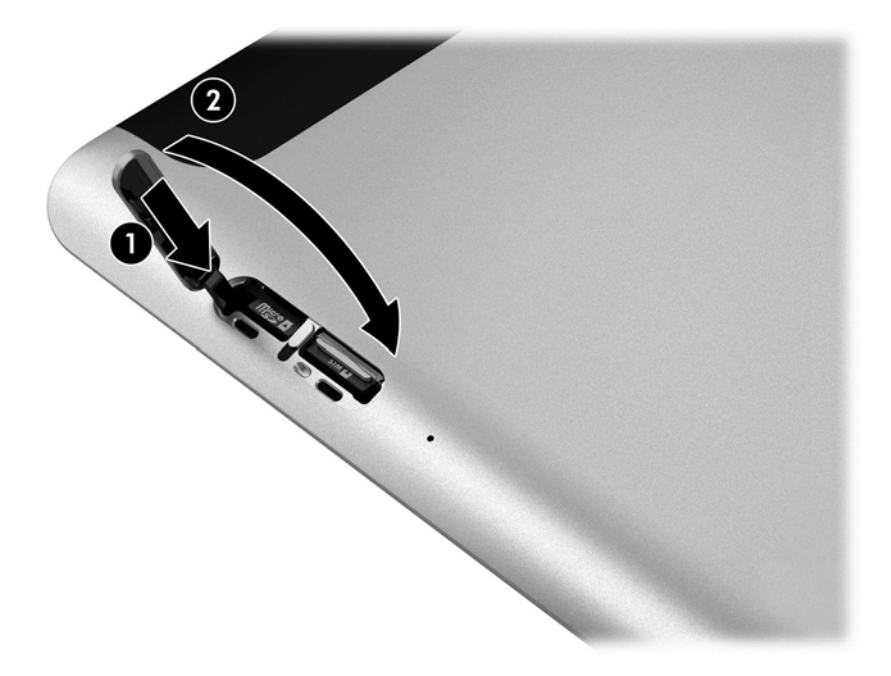

- **7.** Liitä uudelleen ulkoiseen virtalähteeseen.
- **8.** Liitä ulkoiset laitteet uudelleen.
- **9.** Käynnistä taulutietokone.

## <span id="page-23-0"></span>**Langattomien Bluetooth-laitteiden käyttäminen**

Bluetooth-laite mahdollistaa lyhyen etäisyyden langattoman yhteyden, joka korvaa fyysiset kaapeliyhteydet, jotka perinteisesti yhdistävät elektroniset laitteet, kuten:

- tietokoneet (pöytätietokoneet, kannettavat tietokoneet, kämmentietokoneet)
- puhelimet (matkapuhelimet, langattomat puhelimet, älypuhelimet)
- kuvannuslaitteet (tulostimet, kamerat)
- audiolaitteet (kuulokemikrofonit, kaiuttimet)
- hiiren

Bluetooth-laitteissa on vertaisverkko-ominaisuus, jolla voidaan luoda Bluetooth-laitteiden PAN (Personal area network) -verkko. Lisätietoja Bluetooth-laitteiden asetusten määrittämisestä ja käytöstä saat Bluetooth-ohjelmiston ohjeesta.

# <span id="page-24-0"></span>**4 Navigointi kosketuseleiden avulla**

Taulutietokone salllii navigoinnin kosketusnäytön kosketuseleiden avulla.

Perehdy taulutietokoneesi mukana toimitettuun *Windowsin perusteet* -oppaaseen. Oppaassa on tietoja kosketusnäytön tai valinnaisen näppäimistön avulla suoritettavista yleisistä tehtävistä.

# **Kosketusnäytön eleiden käyttäminen**

Voit hallita kosketusnäytössä olevia kohteita suoraan sormillasi.

## **Liu'utus yhdellä sormella**

Yhden sormen liu'uttamista käytetään lähinnä luetteloiden ja sivujen panorointiin tai vierittämiseen, mutta voit käyttää sitä myös muihin toimintoihin, esimerkiksi objektien siirtämiseen.

Voit vierittää näyttöä liu'uttamalla yhtä sormeasi näytössä kevyesti haluamaasi suuntaan.

**HUOMAUTUS:** Kun Käynnistä-näytössä on useita sovelluksia, sormeasi liu'uttamalla voit siirtää näyttöä vasemmalle tai oikealle.

● Voit siirtää objektia painamalla sitä, pitämällä sitä painettuna ja vetämällä sitä.

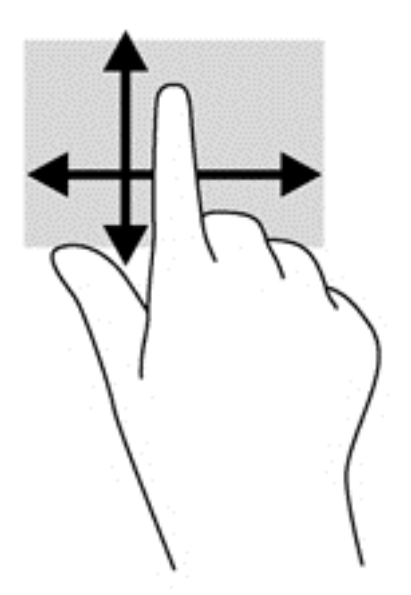

## <span id="page-25-0"></span>**Napauttaminen**

Voit tehdä näytössä valinnan napautustoiminnon avulla.

- Tee valinta napauttamalla näytössä olevaa kohdetta yhdellä sormella. Avaa kohde kaksoisnapauttamalla sitä.
- **HUOMAUTUS:** Painamalla objektia jonkin aikaa voit avata ohjenäytön, jossa on tietoja valitusta objektista.

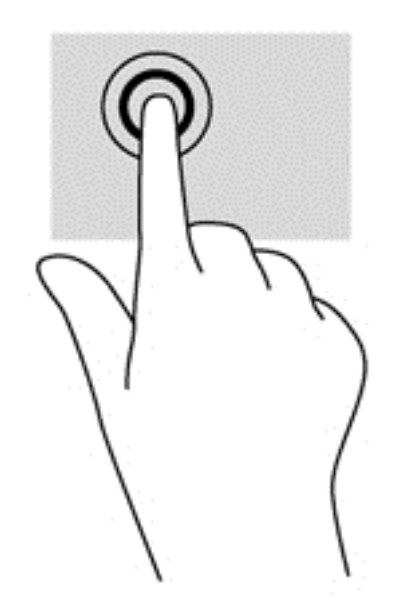

## **Vierittäminen**

Vierittämistä voidaan käyttää sivulla tai kuvassa olevan osoittimen siirtämiseen ylöspäin, alaspäin, vasemmalle tai oikealle.

● Aseta kaksi sormea näyttöön ja vedä niitä ylöspäin, alaspäin, vasemmalle tai oikealle suuntautuvalla liikkeellä.

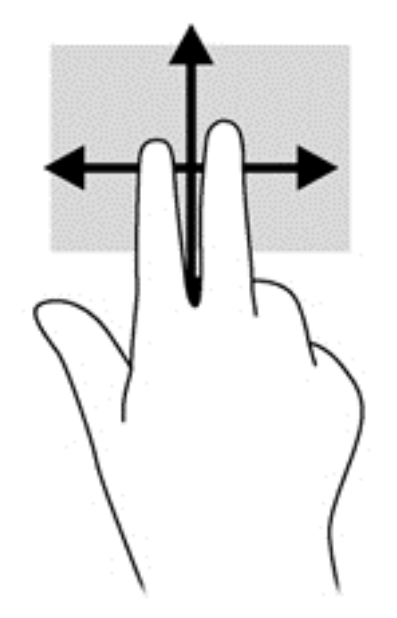

## <span id="page-26-0"></span>**Kahden sormen puristuszoomaus**

Kahden sormen puristuszoomauksen avulla voit lähentää ja loitontaa kuvia tai tekstiä.

- Lähennä asettamalla yhteen kaksi sormea näytölle ja siirtämällä sormia erilleen.
- Loitonna asettamalla erilleen kaksi sormea näytölle ja siirtämällä sormia yhteen.

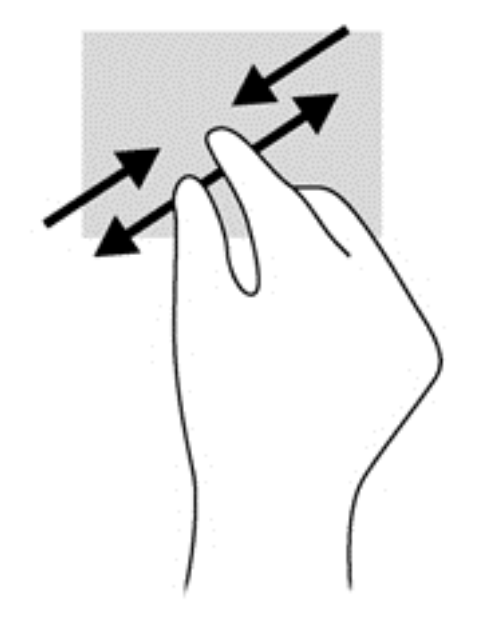

### **Kahden sormen napsautus**

Kahden sormen napsautuksella voit tehdä näytössä objektiin liittyviä valikkovalintoja.

- **HUOMAUTUS:** Kahden sormen napsautusta käyttämällä voit suorittaa samat toiminnot kuin hiiren kakkospainikkeella.
	- Aseta kaksi sormea TouchPadin käyttöalueelle ja avaa valitun objektin asetusvalikko painamalla TouchPadin käyttöaluetta.

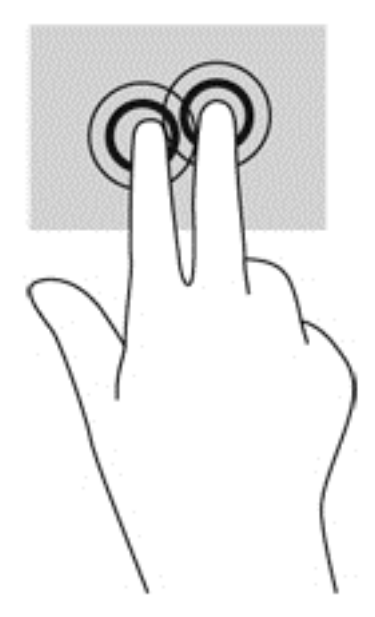

## <span id="page-27-0"></span>**Kiertäminen (vain tietyissä malleissa)**

Kiertäminen mahdollistaa kohteiden, kuten valokuvien, kääntämisen.

● Aseta vasen etusormesi kierrettävän objektin päälle. Siirrä oikea etusormesi sipaisevalla liikkeellä kello 12:n kohdalta kello 3:een. Jos haluat kumota kierron, siirrä oikea etusormesi kello 3:n kohdalta kello 12:een.

**HUOMAUTUS:** Kierto on tarkoitettu tiettyihin sovelluksiin, joissa voit käsitellä objekteja tai kuvia. Kierto ei ehkä toimi kaikissa sovelluksissa.

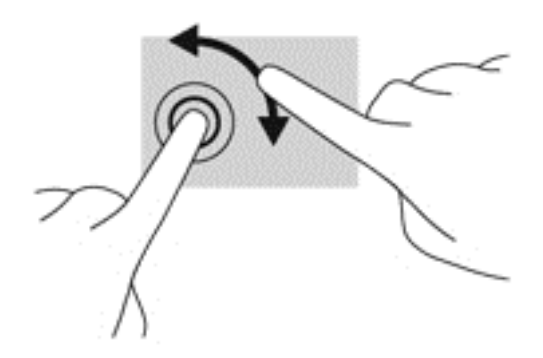

### **Reunan sipaisut**

Reunasipaisujen avulla voit avata taulutietokoneen työkalurivit suorittaaksesi erilaisia tehtäviä, esimerkiksi muuttaaksesi asetuksia tai käyttääksesi sovelluksia.

#### **Oikean reunan sipaisu**

Oikean reunan sipaisulla voit näyttää oikopolut, joiden avulla voit hakea, jakaa, käynnistää sovelluksia, käyttää laitteita tai muuttaa asetuksia.

● Tuo oikopolut näyttöön sipaisemalla sormellasi kevyesti oikeaa reunaa.

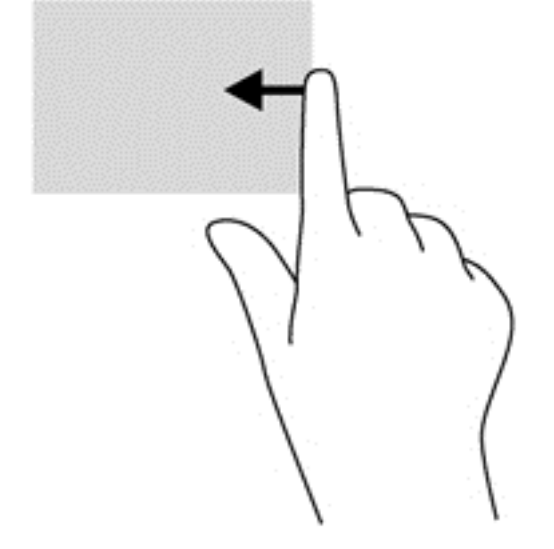

#### <span id="page-28-0"></span>**Vasemman reunan sipaisu**

Vasemman reunan sipaisulla voit näyttää avoimet sovellukset ja vaihtaa niihin nopeasti.

● Sovelluksesta toiseen vaihdetaan sipaisemalla sormella kevyesti kosketusnäytön vasemmasta reunasta. Voit näyttää kaikki avoimet sovellukset sipaisemalla sormeasi nostamatta takaisin vasenta reunaa kohti.

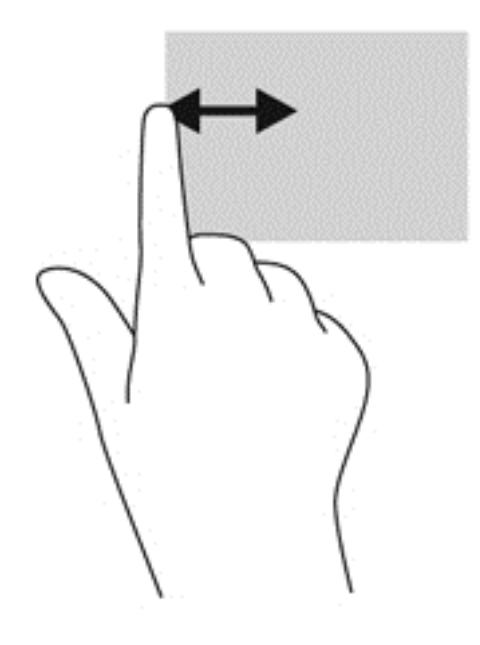

### **Yläreunan sipaisu**

Sipaisemalla laitteen yläreunaa voit tuoda näyttöön sovellusten komentovaihtoehdot, joiden avulla voit mukauttaa sovelluksia.

● Näytä sovellusten komentovaihtoehdot sipaisemalla kevyesti laitteen yläreunaa.

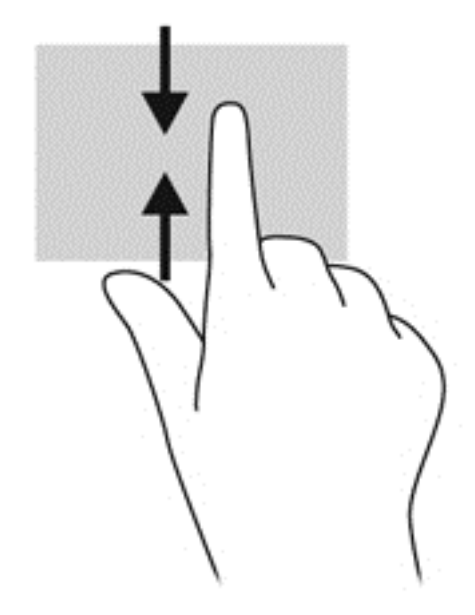

# <span id="page-29-0"></span>**Näyttönäppäimistön käyttäminen**

Haluat ehkä joskus kirjoittaa tietoja tietokenttiin. Tämä voi olla tarpeen, kun määrität langattoman verkon kokoonpanon tai säätiedotuksen sijainnin tai käytät käyttäjätilejä Internet-sivustoissa. Taulutietokoneessa on näyttönäppäimistö, joka avautuu näyttöön, kun tietokenttiin on kirjoitettava tietoja.

**1.** Voit avata näppäimistön käynnistysruudussa napauttamalla ensimmäistä tietokenttää. Näppäimistö näytetään.

– tai –

Näppäimistön näyttämiseksi Windowsin työpöydällä, napauta Windowsin työpöydällä, tehtäväpalkin oikeassa reunassa olevalla ilmaisinalueella sijaitsevaa näppäimistön kuvaketta.

- **2.** Napauta kutakin merkkiä ja jatka, kunnes olet kirjoittanut tietokenttään lisättävän nimen tai sanan kokonaan.
- **HUOMAUTUS:** Näytön yläreunaan voi ilmestyä sanaehdotuksia. Jos siellä on sopiva sana, voit valita sen napauttamalla.
- **3.** Napauta näppäimistön enter-näppäintä.

Näytön näppäimistön asetustan muuttaminen:

- **1.** Tuo oikopolut näyttöön sipaisemalla kosketusnäytön oikeaa reunaa ja napauta **Asetukset**.
- **2.** Napauta **Muuta tietokoneen asetuksia**, napauta **Tietokone ja laitteet**, napauta **Kirjoitus**ja toimi näyttöön tulevien ohjeiden mukaan.

## **Digitaalisen kynän (hankittava erikseen) käyttäminen**

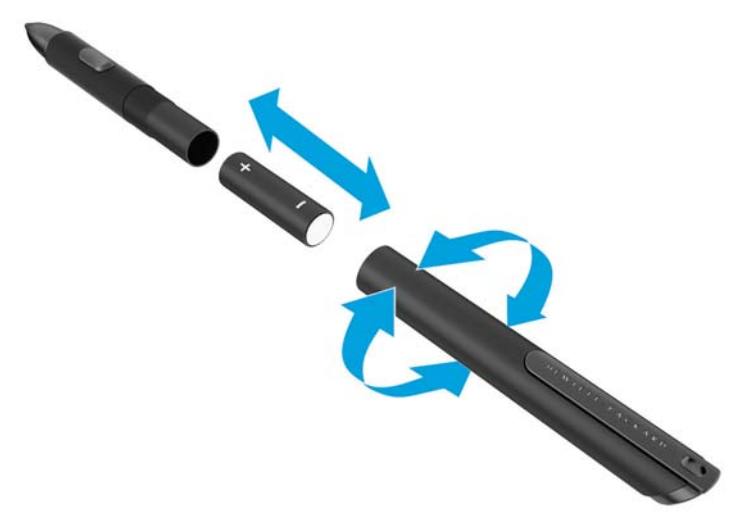

Aseta paristo kynään seuraavasti:

- **1.** Avaa kynä sen purkamiseksi.
- **2.** Poista vanha patteri ja kierrätä se.
- **3.** Asenna uusi patteri.
- **4.** Kokoa kynä turvallisesti.
- **5.** Odota 2 sekuntia, että kynä kalibroituu automaattisesti.
	- **HUOMAUTUS:** Jos kynän kärkeä painetaan 2 sekuntia kestävän kalibrointivaiheen aikana, toimenpide mitätöidään ja sinun tulee suorittaa kalibrointi.

Digitaalista kynää voidaan nyt käyttää taulutietokoneen kanssa. Kosketa kynän kärjellä kevyesti näyttöä, jos haluat kirjoittaa tekstiä tai valita kohteita näytössä.

Jos haluat suorittaa hiiren kakkospainikkeen napsautuksella käynnistettävän toiminnon, paina kynän sivulla olevaa painiketta, kun valitset kohteen näytöstä.

Digitaalisessa kynässä on paineentunnistin, jonka avulla voit luoda paksumman jäljen painamalla näyttöä voimakkaammin digitaalisella kynällä. Paineentunnistin ei ole välttämättä käytettävissä tai tuettu sovelluksesta ja ohjelmasta riippuen.

Jos haluat muuttaa kynän asetuksia, kuten paineentunnistinta, toimi seuraavasti.

- **1.** Avaa oikopolut näyttöön sipaisemalla kosketusnäytön oikeasta reunasta.
- **2.** Napauta **Asetukset** ja sitten **Ohjauspaneeli**.
- **3.** Napauta **Kynä ja kosketuslaitteet** ja noudata näyttöön tulevia ohjeita.

**HUOMAUTUS:** Saat lisätietoja viranomaisten ilmoituksista ja turvallisuusohjeista lukemalla *Sähkötarkastusviranomaisten ilmoitukset ja turvallisuus- ja ympäristöohjeet* HP-taulutietokoneella. Valitse **Käynnistä**-näytöllä **Hewlett-Packard**-sovellus ja valitse sitten **HP-ohjeet**.

# <span id="page-31-0"></span>**5 HP Unified Write Filter (UWF) kirjoitussuodattimen ottaminen käyttöön ja poistaminen käytöstä**

UWF suojaa fyysisiä tallennuslaitteita luvattomilta kirjoitusyrityksiltä. Ennen kuin teet muutoksia Ohjauspaneeliin, UWF on poistettava käytöstä. Kun olet tehnyt muutokset, ota UWF uudelleen käyttöön tietokoneen suojaamiseksi.

Seuraavassa taulukossa kuvataan kaksi tapaa ottaa UWF käyttöön ja poistaa se käytöstä.

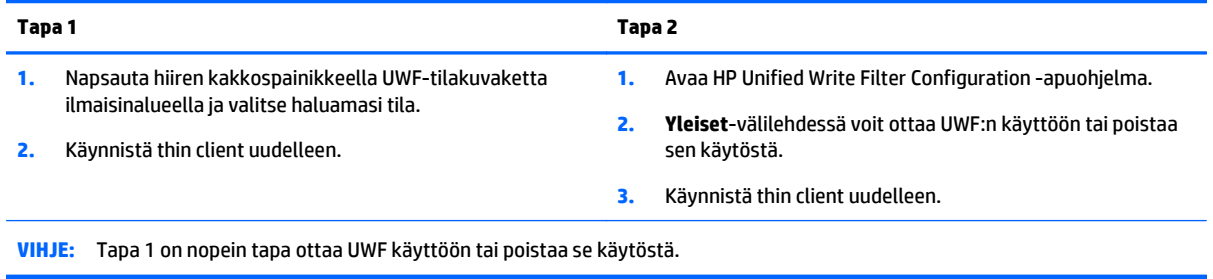

Saat lisätietoja kirjoitussuodattimen käytöstä lukemalla *Windows Embedded 8.1 Industry Pro käyttöjärjestelmä HP Thin Client -päätteille – järjestelmänvalvojan oppaan*. Siirry osoitteeseen <http://www.hp.com/support> ja valitse oma maasi. Valitse mallisi, napsauta **Ohjaimet ja lataukset**, ja toimi näyttöön tulevien ohjeiden mukaan.

**HUOMIO:** HP suosittelee oikeanlaista kirjoitussuodattimen käyttöä tavallisissa thin client -päätteissä. Oikeanlainen käyttö tarkoittaa sen varmistamista, että UWF on käytössä tavallisen käyttäjän (muu kuin järjestelmänvalvoja) käytön aikana, ja että sen voi poistaa käytöstä väliaikaisesti vain ylläpitäjät, jotta he voivat tehdä järjestelmään tarvittavia muutoksia ja päivityksiä. Järjestelmänvalvojien tulisi ottaa suodatin uudelleen käyttöön heti, kun päivitykset on suoritettu.

HP suosittelee lisäksi, että Windows Page File -ominaisuutta ei oteta koskaan käyttöön, paitsi jos järjestelmän kokoonpanossa on flash-asema, jonka kapasiteetti riittää tämän ominaisuuden tuottaman suuren kirjoitusmäärän tukemiseen. Pienikapasiteettiset asemat omaavan Windows Page File ominaisuuden käyttö aiheuttaa aseman ennenaikaisen kulumisen, heikentyneen suorituskyvyn ja thin client päätteen käyttöiän lyhenemisen.

Jos käyttösi vaatii thin client -päätteiden käyttämistä tavallisuudesta poikkeavalla tavalla, ota yhteyttä HP:n tukeen sen varmistamiseksi, että thin client -ominaisuudet on määritetty oikein.

# <span id="page-32-0"></span>**6 Multimedia**

Taulutietokone voi sisältää seuraavat osat:

- sisäiset kaiuttimet
- sisäiset mikrofonit
- Sisäinen verkkokamera
- valmiiksi asennettu multimediaohjelmisto
- multimediapainikkeet tai -näppäimet

# **Ääni**

HP-taulutietokoneella voit ladata ja kuunnella musiikkia, virtauttaa äänisisältöä (myös radiolähetyksiä) verkosta, tallentaa ääntä tai luoda multimediaesityksiä miksaamalla ääntä ja kuvaa. Voit parantaa äänielämystä entisestään kytkemällä tietokoneeseen ulkoisia äänilaitteita, kuten kaiuttimet tai kuulokkeet.

## **Äänenvoimakkuuden säätäminen**

Äänenvoimakkuuden säätämiseen voit käyttää äänenvoimakkuusnäppäimiä:

**VAROITUS!** Säädä henkilövahingon riskin alentamiseksi äänenvoimakkuutta, ennen kuin laitat kuulokkeet, nappikuulokkeet tai pääkuulokkeet. Katso lisää turvallisuutta koskevia tietoja kohdasta *Sähkötarkastusviranomaisten ilmoitukset ja turvallisuus- ja ympäristöohjeet*. Jos haluat käyttää uusinta käyttöopasta, siirry osoitteeseen<http://www.hp.com/support>ja valitse maasi. Valitse **Ohjaimet ja lataukset** ja toimi näyttöön tulevien ohjeiden mukaan.

**HUOMAUTUS:** Äänenvoimakkuutta voidaan säätää myös käyttöjärjestelmän kautta ja joidenkin ohjelmien avulla.

**HUOMAUTUS:** Lisätietoja taulutietokoneen äänenvoimakkuusnäppäimistä on kohdassa [Perehtyminen](#page-10-0) [taulutietokoneeseen sivulla 3](#page-10-0).

### **Kuulokkeiden liittäminen**

Voit kytkeä langalliset kuulokkeet taulutietokoneen kuulokeliitäntään. Katso [Päällä olevat osat sivulla 4](#page-11-0).

Jos haluat käyttää taulutietokoneen kanssa langattomia kuulokkeita, toimi laitteen valmistajan ohjeiden mukaan.

**VAROITUS!** Vähennä äänenvoimakkuutta, ennen kuin asetat kuulokkeet, nappikuulokkeet tai kuulokemikrofonin päähäsi. Liian suureksi säädetty äänenvoimakkuus voi aiheuttaa kuulovaurioita. Lisää turvallisuusohjeita on *Sähkötarkastusviranomaisten ilmoitukset ja turvallisuus- ja ympäristöohjeet* oppaassa.

## **Taulutietokoneen äänitoimintojen tarkistaminen**

**HUOMAUTUS:** Parhaat tulokset tallennettaessa saat puhumalla suoraan mikrofoniin ja tallentamalla äänen ympäristössä, jossa ei ole taustamelua.

Voit tarkistaa taulutietokoneen äänitoiminnot seuraavasti:

- <span id="page-33-0"></span>**1.** Avaa oikopolut sipaisemalla kosketusnäytön oikeasta reunasta, napauta **Asetukset**, ja napauta sitten **Ohjauspaneeli**.
- **2.** Napauta **Ääni**.

Kun Ääni-ikkuna avautuu, napauta **Äänet**-välilehteä. Napauta **Ohjelmatapahtumat**-kohdassa haluamaasi äänitapahtumaa, kuten äänimerkkiä tai hälytystä, ja napauta sitten **Testi**. Kaiuttimista tai tietokoneeseen liitetyistä kuulokkeista pitäisi kuulua ääntä.

Voit tarkistaa taulutietokoneen tallennustoiminnot seuraavasti:

- **1.** Avaa oikopolut sipaisemalla kosketusnäytön oikeasta reunasta, napauta **Haku**-kuvaketta ja napauta sitten hakuruutua.
- **2.** Kirjoita Käynnistä-näyttöön so ja napauta sitten **Ääninauhuri**.
- **3.** Valitse **Aloita tallennus** ja puhu mikrofoniin.
- **4.** Tallenna tiedosto Windowsin työpöydälle.
- **5.** Avaa multimediaohjelma ja toista tallenne.

Voit vahvistaa ääniasetukset tai muuttaa niitä taulutietokoneessa seuraavasti:

- **1.** Avaa oikopolut sipaisemalla kosketusnäytön oikeasta reunasta, napauta **Asetukset**, ja napauta sitten **Ohjauspaneeli**.
- **2.** Napauta **Ääni**.

## **Kamera**

Joissakin taulutietokoneissa on kaksi sisäistä verkkokameraa. Valmiiksi asennetun Kamera-ohjelmiston avulla voit ottaa valokuvia tai tallentaa videoita verkkokameroita käyttämällä. Voit esikatsella ja tallentaa valokuvia tai videotallenteita.

Kameran avulla voit kokeilla seuraavia toimintoja:

- videon kaappaaminen ja jakaminen
- videon reaaliaikainen lataaminen pikaviestiohjelmalla
- kuvien ottaminen

Lisätietoja verkkokameran käytöstä saat sovelluksen ohjeesta.

# <span id="page-34-0"></span>**7 Virranhallinta**

**HUOMAUTUS:** Taulutietokoneessa on virtapainike.

## **Taulutietokoneen sammuttaminen**

**HUOMIO:** Kun taulutietokone sammuu, menetät tallentamattomat tiedot.

Sammuta-komento sulkee kaikki käynnissä olevat ohjelmat sekä käyttöjärjestelmän. Tämän jälkeen komento sammuttaa taulutietokoneen.

Sammuta taulutietokone, kun sitä ei käytetä pitkään aikaan ja se irrotetaan ulkoisesta virtalähteestä pitkäksi ajaksi.

Vaikka voit sammuttaa taulutietokoneen virtapainikkeella, suosittelemme Windowsin Sammuta-komennon käyttöä.

**HUOMAUTUS:** Jos taulutietokone on lepo- tai horrostilassa, se on aktivoitava lepo- tai horrostilasta ennen sammutusta painamalla lyhyesti virtapainiketta.

- **1.** Tallenna työtiedostot ja sulje kaikki käynnissä olevat ohjelmat.
- **2.** Tuo oikopolut näyttöön sipaisemalla kosketusnäytön oikeaa reunaa, napauta **Asetukset**, napauta **Virta**-kuvaketta ja napauta sitten **Sammuta**.

Jos taulutietokone ei vastaa komentoihin etkä voi sammuttaa tietokonetta edellä mainittujen ohjeiden mukaisesti, kokeile seuraavia sammutustapoja annetussa järjestyksessä:

- Paina virtapainiketta ja pidä sitä alhaalla vähintään viisi sekuntia.
- Irrota taulutietokone ulkoisesta virtalähteestä.

## **Virranhallinta-asetusten määrittäminen**

### **Virransäästötilojen käyttäminen**

Lepotila on otettu oletusarvoisesti käyttöön.

Kun lepotila käynnistyy, näyttö tyhjenee ja työsi tallennetaan muistiin.

**HUOMIO:** Älä siirrä tietokonetta lepotilaan levyn tai ulkoisen mediakortin käytön aikana, koska äänen ja videokuvan laatu voi heiketä, ääni tai videokuva voi hävitä kokonaan tai tietoja voi hävitä.

#### **Tietokoneen siirtäminen lepotilaan ja poistuminen lepotilasta**

Kun taulutietokone on käynnissä, voit siirtää sen lepotilaan jollakin seuraavista tavoista:

- Paina lyhyesti virtapainiketta.
- Tuo oikopolut näyttöön sipaisemalla TouchPadin tai kosketusnäytön oikeaa reunaa, napauta **Asetukset**, napauta **Virta**-kuvaketta ja napauta sitten **Lepotila**.

Voit poistua lepotilasta työntämällä virtapainiketta lyhyesti.

<span id="page-35-0"></span>Kun taulutietokone poistuu lepotilasta, näyttöön palaa ruutu, joka oli kesken, kun lopetit työskentelyn.

**HUOMAUTUS:** Jos olet määrittänyt, että aktivointiin tarvitaan salasana, sinun on kirjoitettava Windowssalasanasi, jotta taulutietokone palaa kyseiselle ruudulle.

#### **Akkumittarin ja virta-asetusten käyttäminen**

Virtamittari on Windowsin työpöydällä. Virtamittarin avulla voit avata virranhallinta-asetukset nopeasti ja tarkastaa akun jäljellä olevan varaustason.

- Tarkasta akun jäljellä oleva varaustaso prosentteina ja käytössä oleva virrankäyttösuunnitelma napauttamalla Windowsin työpöydällä olevaa virtamittarin kuvaketta.
- Voit käyttää Virta-asetuksia tai muuttaa virrankäyttösuunnitelmaa napauttamalla Akkumittarikuvaketta ja napauttamalla sitten haluamaasi kohdetta luettelosta. Avaa oikopolut sipaisemalla kosketusnäytön oikeasta reunasta, napauta **Haku**-kuvaketta ja napauta sitten hakuruutua. Kirjoita hakuruutuun virta, ja napauta sitten **Virta-asetukset**.

Virtamittarin kuvake muuttuu sen mukaan, toimiiko taulutietokone akkuvirralla vai ulkoisella verkkovirralla. Kuvake näyttää myös sanoman, jos akku on saavuttanut alhaisen, kriittisen ja varavirran tason.

#### **Salasanan määrittäminen järjestelmän aktivoitumisen yhteyteen**

Voit asettaa taulutietokoneen kysymään salasanaa lepo- tai horrostilasta poistumista varten seuraavasti:

- **1.** Avaa oikopolut sipaisemalla kosketusnäytön oikeasta reunasta, napauta **Haku**-kuvaketta ja napauta sitten hakuruutua.
- **2.** Kirjoita hakuruutuun virta, ja napauta sitten **Virta-asetukset**.
- **3.** Napauta vasemmassa ruudussa **Kysy salasana järjestelmän aktivoituessa**.
- **4.** Napauta **Ei käytettävissä olevien asetusten muuttaminen**.
- **5.** Napauta **Vaadi salasana (suositus)**.

**HUOMAUTUS:** Jos sinun täytyy luoda käyttäjätilin salasana tai muuttaa nykyinen käyttäjätilin salasanasi, napauta **Luo tai vaihda käyttäjätilin salasana** ja noudata näytössä näkyviä ohjeita. Jos sinun ei tarvitse luoda tai muuttaa käyttäjätilin salasanaa, siirry vaiheeseen 6.

**6.** Napauta **Tallenna muutokset**.

### **Akkuvirran käyttäminen**

Taulutietokone toimii akkuvirralla, kun sitä ei ole kytketty ulkoiseen verkkovirtalähteeseen. Taulutietokoneen akun käyttöaika vaihtelee virranhallinta-asetusten, käynnissä olevien ohjelmien, näytön kirkkauden, taulutietokoneeseen liitettyjen ulkoisten laitteiden ja muiden tekijöiden mukaan. Kun taulutietokone on kytketty verkkovirtaan, akku latautuu ja työsi suojataan mahdollisen virtakatkoksen varalta. Jos akku on ladattu ja taulutietokone on liitetty ulkoiseen verkkovirtalähteeseen, taulutietokone siirtyy automaattisesti käyttämään akkuvirtaa, kun verkkovirtalaite irrotetaan tai verkkovirran syöttö katkeaa.

**HUOMAUTUS:** Kun irrotat tietokoneen verkkovirrasta, näytön kirkkautta vähennetään automaattisesti akun käyttöajan pidentämiseksi. Lisätietoja on kohdassa [Ulkoisen verkkovirtalähteen käyttäminen](#page-37-0) [sivulla 30.](#page-37-0)

#### <span id="page-36-0"></span>**Tehtaalla sinetöity akku**

Akun tarkistus -toiminto pyytää vaihtamaan akun, kun jokin sen sisäisistä kennoista ei lataudu kunnolla tai kun akun varauskapasiteetti on laskenut heikolle tasolle. Jos akun tarkistus ilmoittaa, että akku on vaihdettava, ota yhteyttä tukeen.

Käyttäjä ei voi itse helposti vaihtaa tämän tuotteen akku(j)a. Akun poistaminen tai vaihtaminen voi mitätöidä tuotetakuun. Jos akussa ei ole enää virtaa, ota yhteyttä tukeen.

Akun käyttöiän päättyessä sitä ei saa hävittää tavallisten kotitalousjätteiden mukana. Noudata akkujen hävittämistä koskevia paikallisia lakeja ja määräyksiä.

#### **Lisätietojen etsiminen akusta**

Voit näyttää akun tiedot:

- **1.** Siirrä osoitin Windowsin työpöydällä tehtäväpalkin oikeassa reunassa olevan ilmaisinalueen Akkumittari-kuvakkeen päälle.
- **2.** Napsauta Akkumittari-kuvaketta ja valitse sitten haluamasi virta-asetus.

#### **Akun jäljellä olevan varauksen näyttäminen**

**▲** Napauta Windowsin työpöydällä, tehtäväpalkin oikeassa reunassa olevalla ilmaisinalueella sijaitsevaa virtamittarin kuvaketta.

#### **Akun latauksen purkautumisajan maksimoiminen**

Akun purkausaika vaihtelee sen mukaan, mitä toimintoja akkuvirralla käytetään. Purkautumisen enimmäisaika lyhenee vähitellen akun latauskyvyn huonontuessa.

Vähennä näytön kirkkautta akun purkautumisajan maksimoimikseksi.

#### **Akun heikon varaustason hallinta**

Tässä osassa kerrotaan oletusarvoisista hälytyksistä ja järjestelmän vastaussanomista. Voit muuttaa joitakin akun heikon varaustason hälytyksiä ja järjestelmän vastaussanomia Virranhallinta-asetuksetikkunassa. Virranhallinta-asetukset eivät vaikuta merkkivaloihin.

- **1.** Avaa oikopolut sipaisemalla kosketusnäytön oikeasta reunasta, napauta **Haku**-kuvaketta ja napauta sitten hakuruutua.
- **2.** Kirjoita hakuruutuun virta, ja napauta **Virranhallinta-asetukset**.

#### **Akun heikon varaustason tunnistaminen**

Kun akku on taulutietokoneen ainoa virtalähde ja sen varaustaso laskee alhaiseksi tai kriittiseksi, taulutietokone toimii seuraavasti:

● Windowsin työpöydän Ilmaisinalueella oleva virtamittari näyttää akun heikon tai kriittisen varaustason ilmoituksen.

**HUOMAUTUS:** Lisätietoja virtamittarista on kohdassa [Akkumittarin ja virta-asetusten käyttäminen](#page-35-0) [sivulla 28.](#page-35-0)

Jos taulutietokone on käynnissä tai lepotilassa, se pysyy hetken lepotilassa ja sen virta katkeaa sitten itsestään. Tällöin menetetään kaikki tallentamattomat tiedot.

#### <span id="page-37-0"></span>**Akun heikon varaustason korjaaminen, kun saatavilla ei ole ulkoista virtalähdettä**

- **▲** Liitä tietokoneeseen jokin seuraavista laitteista:
	- verkkovirtalaite
	- valinnainen telakointi- tai laajennuslaite
	- HP:ltä lisävarusteena hankittu valinnainen verkkovirtalaite

#### **Akun heikon varaustason korjaaminen, kun saatavilla ei ole mitään virtalähdettä**

Kun saatavilla ei ole mitään virtalähdettä, tallenna työsi ja sammuta taulutietokone.

#### **Akun virran säästäminen**

- Avaa oikopolut sipaisemalla kosketusnäytön oikeasta reunasta, napauta **Haku**-kuvaketta ja napauta sitten hakuruutua. Kirjoita hakuruudussa virta, valitse **Asetukset** ja valitse sen jälkeen **Virtaasetukset**.
- Valitse virtaa säästävät asetukset Virranhallinta-asetukset-ikkunasta.
- Poista langattomat ja LAN-yhteydet, kun et käytä niitä.
- Irrota kaikki käyttämättömät ulkoiset laitteet, joita ei ole kytketty ulkoiseen virtalähteeseen.
- Pysäytä, poista käytöstä tai poista ulkoiset mediakortit, jos et käytä niitä.
- Vähennä näytön kirkkautta.
- Kun lopetat työskentelyn, siirrä taulutietokone lepotilaan tai sammuta se.

#### **Ulkoisen verkkovirtalähteen käyttäminen**

**VAROITUS!** Älä lataa taulutietokoneen akkua lentokoneessa.

**VAROITUS!** Taulutietokoneen käyttöturvallisuus on parhaimmillaan käytettäessä vain taulutietokoneen mukana tullutta verkkovirtalaitetta, HP:n varaosana toimittamaa verkkovirtalaitetta tai yhteensopivaa, HP:ltä hankittua verkkovirtalaitetta.

**HUOMAUTUS:** Lisätietoja verkkovirtalähteeseen kytkemisestä on taulutietokoneen pakkauksessa olevassa *Asennusohjeessa*.

Ulkoinen verkkovirta syötetään hyväksytyllä verkkovirtalaitteella tai valinnaisella telakointi- tai laajennuslaitteella.

Liitä taulutietokone ulkoiseen verkkovirtalähteeseen seuraavissa tilanteissa:

- Akun latauksen aikana
- kun asennat tai muokkaat järjestelmän ohjelmistoa
- kun suoritat varmuuskopiointia tai palautusta

Kun liität taulutietokoneen ulkoiseen verkkovirtalähteeseen, ja tapahtuu seuraavaa:

- akku alkaa latautua.
- ilmaisinalueella oleva virtamittarin kuvake muuttuu, jos taulutietokone on käynnissä.

Kun irrotat ulkoisen verkkovirtalähteen:

- taulutietokone siirtyy käyttämään akkuvirtaa.
- näytön kirkkaus vähenee automaattisesti akun virran säästämistä varten.

# <span id="page-39-0"></span>**8 Suojaus**

# **Taulutietokoneen suojaaminen**

Windows-käyttöjärjestelmä ja Computer Setup -apuohjelma tarjoavat tavanomaisia tietoturvaominaisuuksia, jotka pyrkivät suojaamaan henkilökohtaisia asetuksiasi ja tietojasi erilaisilta riskeiltä.

**HUOMAUTUS:** Suojausratkaisujen tarkoituksena on toimia eräänlaisena pelotteena. Ne eivät välttämättä estä tuotteen väärinkäyttöä tai varastamista.

**HUOMAUTUS:** Varmuuskopioi ja poista kaikki luottamukselliset tiedostot ja poista kaikki salasanaasetukset ennen taulutietokoneen lähettämistä huoltoon.

**HUOMAUTUS:** Taulutietokoneesi ei välttämättä sisällä kaikkia tässä luvussa lueteltuja ominaisuuksia.

**HUOMAUTUS:** Taulutietokoneesi tukee Absolute Data Protect -palvellua. Jos taulutietokone häviää tai se varastetaan, se voidaan paikallistaa ja lukita, ja henkilökohtaiset tiedot voidaan poistaa etäsijainnista käsin. Taulutietokoneessa täytyy olla Internet-yhteys.

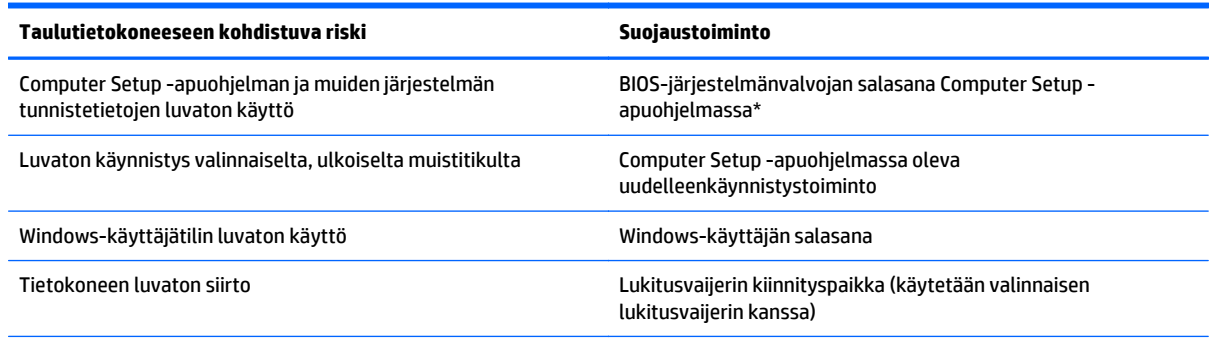

\*Computer Setup -apuohjelma on valmiiksi asennettu lukumuistin apuohjelma, jota voidaan käyttää myös silloin, kun käyttöjärjestelmä ei toimi tai käynnisty.

## **Salasanojen käyttäminen**

Salasana on merkkiryhmä, joka valitaan taulutietokoneella olevien tietojen suojausta varten. Voit määrittää useita erilaisia salasanoja sen mukaan, miten haluat hallita tietojen käyttöä. Salasanat voidaan asettaa Windowsissa tai taulutietokoneelle valmiiksi asennetussa Computer Setup -apuohjelmassa.

- Asetussalasanat määritetään Computer Setup -apuohjelmassa, ja niitä hallitaan järjestelmän BIOSasetusten avulla.
- Windows-salasanat määritetään vain Windows-käyttöjärjestelmässä.

Salasanojen luomiseen ja tallentamiseen liittyviä vihjeitä:

- Salasanoja luotaessa kannattaa noudattaa ohjelman määrittämiä vaatimuksia.
- Älä käytä samaa salasanaa useille sovelluksille tai sivustoille, älä myöskään käytä Windows-salasanaa uudelleen toisissa sovelluksissa tai sivustoissa.
- <span id="page-40-0"></span>● Tallenna kaikki sivustojen ja sovellusten käyttäjätunnukset ja salasanat HP Password Managerin avulla. Mikäli et muista niitä, voit tarkistaa ne myöhemmin turvallisesti.
- Älä säilytä salasanoja taulutietokoneella olevassa tiedostossa.

Seuraavissa taulukoissa luetellaan Windowsin ja Bios-järjestelmänvalvojan yleiset salasanat ja esitellään niiden toiminnot.

## **Salasanojen määrittäminen Windowsissa**

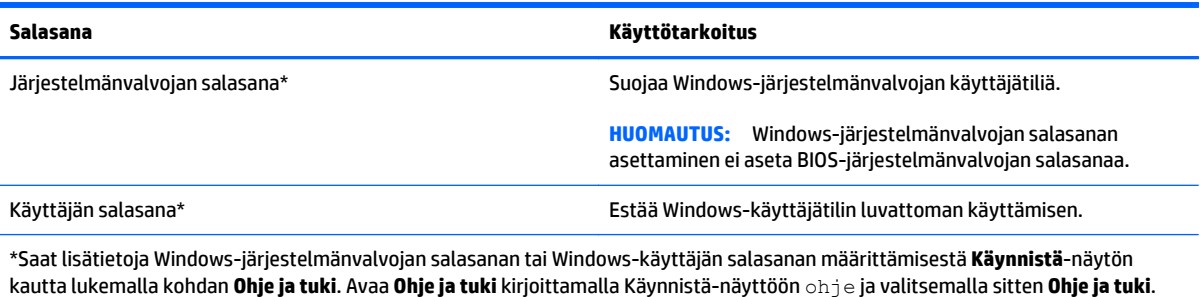

## **Salasanojen määrittäminen Computer Setup -apuohjelmassa**

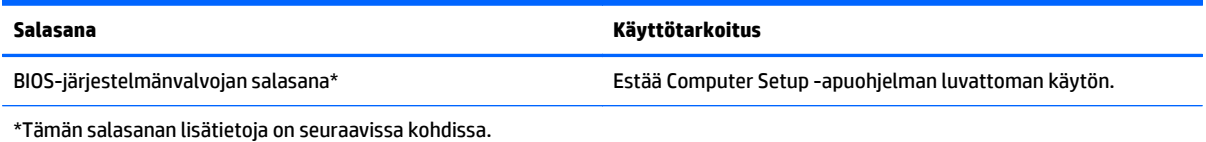

## **Palomuuriohjelmiston käyttäminen**

Palomuurien tarkoituksena on estää järjestelmän tai verkon luvaton käyttö. Palomuuri voi olla taulutietokoneeseen ja/tai järjestelmään asennettava ohjelmisto tai laitteistosta ja ohjelmistosta muodostuva ratkaisu.

Palomuureja on kahdentyyppisiä:

- Asiakasohjelmistopohjaiset palomuurit—Ohjelmisto suojaa vain sitä tietokonetta, johon se on asennettu.
- Verkkopohjaiset palomuurit—Asennettu DSL- tai kaapelimodeemin ja kotiverkon väliin, suojaa kaikkia verkossa olevia tietokoneita.

Kun järjestelmään on asennettu palomuuri, se valvoo kaikkia tietoja, jotka on lähetetty järjestelmään tai lähetetään järjestelmästä, ja vertaa niitä käyttäjän määrittelemiin suojauskriteereihin. Kaikki tiedot, jotka eivät vastaa kriteerejä, estetään.

**HUOMAUTUS:** Tietyissä olosuhteissa palomuuri voi estää Internet-pelien käytön, häiritä tulostimen tai tiedostojen jakamista verkossa tai estää hyväksytyt sähköpostiliitteet. Voit ratkaista ongelman pysyvästi muuttamalla palomuurin asetuksia. Voit tilapäisesti ratkaista tällaiset ongelmat poistamalla palomuurin käytöstä, suorittamalla haluamasi tehtävän ja ottamalla sitten palomuurin uudelleen käyttöön.

# <span id="page-41-0"></span>**Tärkeiden suojauspäivitysten asentaminen**

**HUOMIO:** Microsoft® lähettää ilmoituksia tärkeistä päivityksistä. Voit suojata taulutietokoneen tietoturvarikkomuksilta ja tietokoneviruksilta asentamalla kaikki kriittiset päivitykset heti, kun saat niistä ilmoituksen Microsoftilta.

Voit valita myös päivitysten automaattisen asennuksen.

Muuta asetuksia suorittamalla seuraavat vaiheet.

- **1.** Sipaise **Käynnistä**-näytöllä kosketusnäytön oikeasta reunasta ja napauta sitten **Asetukset**.
- **2.** Napauta **Ohjauspaneeli** ja napauta sitten **Windows Update**.
- **3.** Napauta **Muuta asetuksia** ja noudata näyttöön tulevia ohjeita.

# <span id="page-42-0"></span>**9 Kunnossapito**

# **Taulutietokoneen puhdistus**

## **Puhdistusaineet ja -välineet**

Käytä taulutietokoneen turvalliseen puhdistamiseen ja desinfiointiin seuraavia tuotteita:

- dimetyylibentsyyli-ammoniumkloridia enintään 0,3 prosentin pitoisuutena (esimerkiksi kertakäyttöisiä desinfiointipyyhkeitä, joita valmistetaan useilla eri tuotenimillä)
- alkoholitonta ikkunanpuhdistusainetta
- mietoa saippualiuosta sisältävää vettä
- kuivaa mikrokuituliinaa tai säämiskää (antistaattista, öljytöntä liinaa)
- antistaattisia pyyhkeitä

#### **HUOMIO:** Vältä seuraavia puhdistustuotteita:

voimakkaita liuottimia, kuten alkoholia, asetonia, ammoniumkloridia, metyylikloridia ja hiilivetyjä, sillä ne voivat naarmuttaa taulutietokoneen pintaa.

kuitupitoisia materiaaleja, kuten paperipyyhkeitä, sillä ne voivat naarmuttaa taulutietokonetta. Ajan kuluessa likahiukkaset ja puhdistusaineet voivat kiinnittyä naarmuihin.

### **Puhdistustoimenpiteet**

Noudata taulutietokoneen turvallisessa puhdistamisessa ja desinfioinnissa seuraavia ohjeita:

**VAROITUS!** Älä yritä puhdistaa taulutietokonetta, kun sen virta on kytkettynä. Näin vältät sähköiskun ja laitteen osien vahingoittumisen.

Sammuta taulutietokone.

Irrota tietokone ulkoisesta virtalähteestä.

Irrota kaikki virtaa saavat ulkoiset laitteet.

**HUOMIO:** Älä suihkuta puhdistusaineita tai -nesteitä suoraan taulutietokoneen pinnalle. Pinnalle joutuvat nesteet voivat vahingoittaa pysyvästi laitteen sisällä olevia osia.

#### **Näytön puhdistaminen**

Pyyhi näyttö varovasti pehmeällä ja nukkaamattomalla liinalla, joka on kostutettu *alkoholittomalla* lasinpuhdistusaineella. Varmista ennen näytön kannen sulkemista, että näyttö on kuiva.

#### **Sivujen ja kannen puhdistaminen**

Käytä sivujen ja kannen puhdistukseen pehmeää mikrokuituliinaa tai säämiskää, joka on kostutettu jollakin aiemmin luetellulla puhdistusnesteellä, tai käytä hyväksyttyä bakteereja tappavaa kertakäyttöpyyhettä.

**HUOMAUTUS:** Käytä taulutietokoneen kantta puhdistettaessa ympyränmuotoista liikettä, mikä helpottaa lian irrottamista.

# <span id="page-43-0"></span>**Ohjelmien ja ohjainten päivittäminen**

HP suosittelee, että päivität ohjelmistot ja ohjaimet säännöllisesti uusimpaan versioon. Voit ladata uusimmat versiot osoitteesta <http://www.hp.com/support>. Voit myös rekisteröityä vastaanottamaan automaattisen päivitystiedotteen, kun uusia ohjaimia tai ohjelmistoja on saatavana.

# <span id="page-44-0"></span>**10 HP PC Hardware Diagnostics (UEFI)**

# **HP PC Hardware Diagnostics (UEFI) -apuohjelman käyttö**

HP PC Hardware Diagnostics (Unified Extensible Firmware Interface, UEFI) -apuohjelman avulla voit suorittaa diagnostiikkatestejä selvittääksesi, toimiiko taulutietokoneen laitteisto kunnolla. Työkalu toimii käyttöjärjestelmän ulkopuolella, jotta laitteistoviat voidaan erottaa mahdollisesti järjestelmästä tai muista ohjelmistokomponenteista johtuvista ongelmista.

Käynnistä HP PC Hardware Diagnostics (UEFI) -apuohjelma kosketusnäyttöä käyttämällä:

- **1.** Sammuta taulutietokone, jos sitä ei ole jo sammutettu.
- **2.** Käynnistä taulutietokone painamalla **Virta**-painiketta ja **Äänenvoimakkuuden vähennys** -painiketta samanaikaisesti.
- **3.** Valitse **Järjestelmän diagnostiikka**.
- **4.** Valitse haluamasi vianmääritystestin mukainen vaihtoehto ja toimi näyttöön tulevien ohjeiden mukaan.

```
HUOMAUTUS: Jos haluat pysäyttää käynnissä olevan vianmääritystestin, paina mitä tahansa kohtaa
näytöllä.
```
Voit käynnistää HP PC Hardware Diagnostics UEFI -apuohjelman näppäimistöllä:

**1.** Kytke päälle tai Käynnistä taulutietokone uudelleen, paina nopeasti ESC-painiketta ja paina f2.

BIOS etsii vianmääritystyökaluja kolmesta eri sijainnista seuraavassa järjestyksessä:

- **a.** tietokoneeseen liitetty USB-asema
- **HUOMAUTUS:** Jos haluat ladata HP PC Hardware Diagnostics (UEFI) -työkalun USB-asemaan, katso kohtaa HP PC Hardware Diagnostics (UEFI) -apuohjelman lataaminen USB-laitteeseen sivulla 37.
- **b.** kiintolevy
- **c.** BIOS.
- **2.** Kun vianmääritystyökalu avautuu, valitse haluamasi vianmääritystesti näppäimistön nuolinäppäimillä ja toimi näyttöön tulevien ohjeiden mukaan.

**HUOMAUTUS:** Jos haluat pysäyttää käynnissä olevan vianmääritystestin, paina esc-näppäintä.

## **HP PC Hardware Diagnostics (UEFI) -apuohjelman lataaminen USB-laitteeseen**

**HUOMAUTUS:** HP PC Hardware Diagnostics (UEFI) -ohjelman latausohjeet ovat saatavilla vain englanninkielisinä.

HP PC Hardware Diagnostics -apuohjelman voi ladata USB-laitteeseen kahdella eri tavalla:

**Vaihtoehto 1: HP PC Diagnostics -kotisivulta** päästään käsiksi uusimpaan UEFI-versioon

- **1.** Siirry osoitteeseen<http://hp.com/go/techcenter/pcdiags>.
- **2.** Napsauta **Lataa UEFI** -linkkiä ja valitse sitten **Suorita**.

**Vaihtoehto 2: Tuki ja ohjaimet -sivut** – tarjoavat tietyn tuotteen aikaisempien ja uudempien versioiden latauksia

- **1.** Siirry osoitteeseen [http://www.hp.com.](http://www.hp.com)
- **2.** Osoita sivun ylälaidassa näkyvää kohtaa **Tuki** ja valitse **Ohjainten lataaminen**.
- **3.** Kirjoita tuotenimi tekstikenttään ja valitse **Siirry**.

– tai –

Valitse **Etsi nyt** ja anna HP:n tunnistaa tuote automaattisesti.

- **4.** Valitse taulutietokoneen malli ja käyttöjärjestelmä.
- **5.** Valitse **Diagnostic** (Diagnostiikka) -kohdassa vaihtoehto **HP UEFI Support Environment**.

– tai –

Napsauta **Download** (Lataa) ja valitse sitten **Run** (Suorita).

# <span id="page-46-0"></span>**11 Tuki**

# **Yhteyden ottaminen tukipalveluun**

Jos käyttöohjeesta ei löydy vastausta kysymykseesi, voit ottaa yhteyttä tukeen. Yhdysvalloissa tukipalvelu on saatavilla osoitteessa <http://www.hp.com/go/contactHP>. Kansainvälinen tukipalvelu on saatavilla osoitteessa [http://welcome.hp.com/country/us/en/wwcontact\\_us.html](http://welcome.hp.com/country/us/en/wwcontact_us.html).

Täällä voit

Keskustele verkossa HP:n teknikon kanssa.

**HUOMAUTUS:** Jos tuen verkkokeskustelu ei ole käytettävissä tietyllä kielellä, se on käytettävissä englanniksi.

- lähettää Sähköpostia tukeen.
- Etsiä tuen puhelinnumerot.
- Selvitä HP-huoltokeskuksen sijainti.

# <span id="page-47-0"></span>**12 Tekniset tiedot**

## **Virransyöttö**

Tässä esitetyistä virrankäyttöön liittyvistä tiedoista on hyötyä, jos matkustat ulkomaille taulutietokoneen kanssa.

Taulutietokonetta käytetään tasavirralla, jota saadaan vaihtovirta- tai tasavirtalähteestä. Verkkovirtalähteen on oltava 100–240 V, 50–60 Hz. Vaikka taulutietokonetta voidaan käyttää itsenäisellä tasavirtalähteellä, on suositeltavaa käyttää taulutietokonetta vain HP:n toimittamalla tai hyväksymällä, taulutietokoneeseen suunnitellulla verkkovirtalaitteella tai virtalähteellä.

Tämä taulutietokone voi käyttää tasavirtaa seuraavien määritysten mukaisesti:

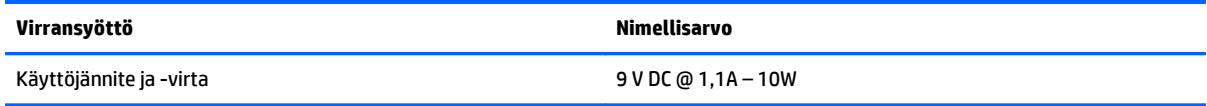

**HUOMAUTUS:** Tämä tuote on suunniteltu Norjassa käytettäviin tietotekniikan sähköjärjestelmiin, joiden vaihejännite on korkeintaan 240 V rms.

**HUOMAUTUS:** Taulutietokoneen käyttöjännite ja -virta on ilmoitettu viranomaisten ilmoitukset -tarrassa.

# **Käyttöympäristö**

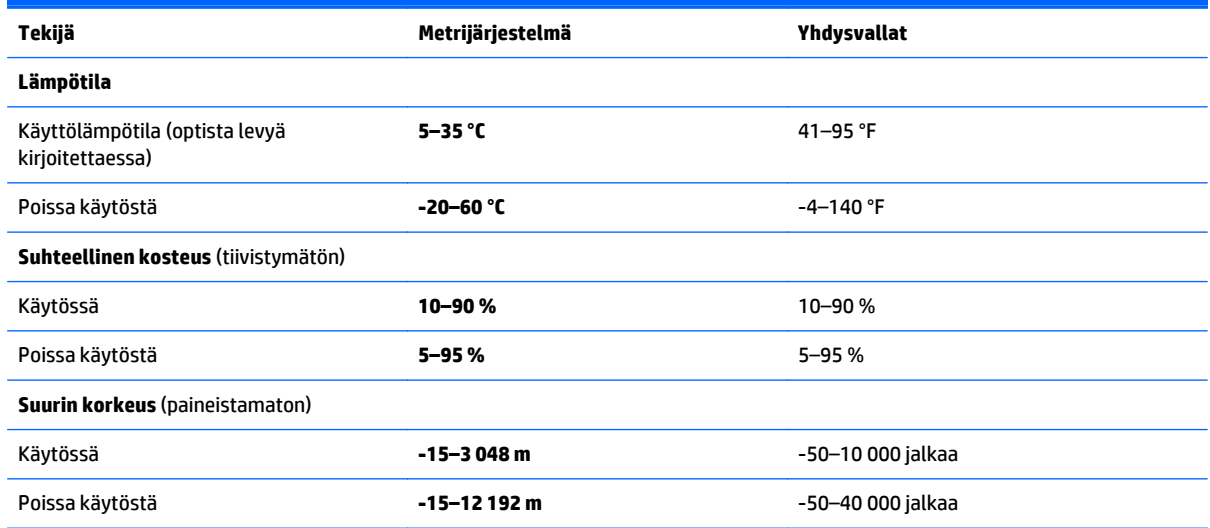

# <span id="page-48-0"></span>**A Taulutietokoneen kuljettaminen matkoilla**

On suositeltavaa noudattaa näitä kuljetus- ja lähetysohjeita:

- Valmistele taulutietokone kuljetusta tai lähetystä varten:
	- Varmuuskopioi tarvittavat tiedot.
	- Poista tietokoneesta kaikki ulkoiset mediakortit, kuten muistikortit.

**HUOMIO:** Poista tietoväline levyasemasta ennen taulutietokoneen lähettämistä, varastointia tai kuljettamista. Muutoin on mahdollista, että taulutietokone tai asema vahingoittuu tai että tiedot menetetään.

- Sammuta ja irrota kaikki ulkoiset laitteet.
- Sammuta taulutietokone.
- Ota tekemäsi tietojen varmuuskopiot mukaan. Säilytä varmuuskopiot erillään taulutietokoneesta.
- Kun matkustat lentäen, kuljeta taulutietokonetta käsimatkatavarana äläkä jätä sitä kuljetettavaksi lentokoneen ruumassa.
- **HUOMIO:** Älä altista levyasemaa magneettikentille. Esimerkiksi lentokentillä käytetyt metallinpaljastimet synnyttävät magneettikenttiä. Lentokentillä käsimatkatavaroiden tutkimiseen käytettävät liukuhihnat ja muut turvalaitteet toimivat magneettikenttien sijasta röntgensäteillä, joista ei ole haittaa asemille.
- Kukin lentoyhtiö määrittää omat taulutietokoneen lennonaikaista käyttöä koskevat käytäntönsä. Jos aiot käyttää taulutietokonetta lennon aikana, varmista käytön luvallisuus etukäteen ottamalla yhteyttä lentoyhtiöön.
- Jos taulutietokone on lähetettävä postissa, käytä asianmukaista suojapakkausta ja merkitse pakkaus "FRAGILE"-varoitusmerkillä.
- Taulutietokone saattaa sisältää langattoman laitteen, esimerkiksi jonkin 802.11b/g-, GSM (Global System for Mobile Communications)- tai GPRS (General Packet Radio Service) -standardin mukaisen laitteen. Tällaiset rajoitukset saattavat olla voimassa esimerkiksi lentokoneissa, sairaaloissa, räjähdysaineiden läheisyydessä ja tietyissä vaarallisissa toimintaympäristöissä. Jos et ole varma tämän laitteen käyttöä koskevista paikallisista määräyksistä, pyydä lupa laitteen käyttöön ennen sen käynnistämistä.
- Jos matkustat ulkomaille, noudata seuraavia ohjeita:
	- Tarkista jokaisen matkakohteesi tietokoneita koskevat tullimääräykset.
	- Selvitä taulutietokoneen matkan aikaisten käyttöpaikkojen virtajohto- ja verkkovirtalaitevaatimukset. Jännite, taajuus ja pistokkeet vaihtelevat.

**VAROITUS!** Älä käytä laitteen kanssa yleisesti sähkölaitteille myytäviä jännitemuuntimia. Muutoin taulutietokone saattaa altistua sähköiskuille, tulipaloille tai laitteistovaurioille.

# <span id="page-49-0"></span>**B Staattisen sähkön purkaus**

Staattisen sähkön purkauksella tarkoitetaan staattisen sähkövarauksen purkautumista kahden esineen tai kappaleen koskettaessa toisiaan. Esimerkiksi ovenkahvasta lattiamaton päällä kävelemisen jälkeen saatu sähköisku johtuu staattisesta sähköstä.

Sormista tai muusta sähköä johtavasta lähteestä purkautuva staattinen sähkö voi vahingoittaa laitteen elektronisia osia. Taulutietokoneen tai aseman vahingoittumisen ja henkilökohtaisten tai muiden tärkeiden tietojen menettämisen voi estää seuraavilla varotoimenpiteillä:

- Jos komponentin poistamis- tai asennusohjeissa neuvotaan irrottamaan taulutietokoneen virtajohto, irrota se vasta sitten, kun olet maadoittanut itsesi asianmukaisesti, ja ennen kuin avaat komponenttipaikan kannen.
- Pidä komponentit omissa staattiselta sähköltä suojatuissa pakkauksissaan, kunnes olet valmis asentamaan ne.
- Älä kosketa nastoja, johtimia ja mikropiiristöjä. Käsittele sähköisiä komponentteja niin vähän kuin mahdollista.
- Käytä ei-magneettisia työkaluja.
- Ennen kuin aloitat komponenttien käsittelyn, pura staattinen sähkövaraus koskettamalla komponentin maalaamatonta metallipintaa.
- Jos poistat komponentin, laita se staattiselta sähköltä suojattuun pakkaukseen.

Jos tarvitset lisätietoja staattisesta sähkövarauksesta tai apua komponenttien poistoon tai asentamiseen, ota yhteyttä HP-tukeen.

# <span id="page-50-0"></span>**C Käytettävyys**

HP suunnittelee, tuottaa ja markkinoi tuotteita ja palveluita, joita kaikki voivat käyttää, mukaan lukien vammaiset, joko itsenäisten laitteiden pohjalta tai asianmukaisten apulaitteiden kanssa.

# **Tuetut aputeknologiat**

HP-tuotteet tukevat erilaisia käyttöjärjestelmän aputeknologioita, ja ne voidaan määrittää toimimaan muiden aputeknologioiden kanssa. Etsi lisätietoja apuominaisuuksista laitteen haku-toiminnon avulla.

**HUOMAUTUS:** Jos haluat saada lisätietoja tietystä aputeknologiatuotteesta, ota yhteyttä kyseisen tuotteen asiakastukeen.

# **Yhteyden ottaminen tukipalveluun**

Parannamme jatkuvasti tuotteidemme ja palveluidemme käytettävyyttä ja toivomme palautetta käyttäjiltä. Jos sinulla on tuotteeseen liittyvä ongelma tai haluat kertoa käytettävyyteen liittyvistä ominaisuuksista, jotka ovat auttaneet sinua, ota yhteyttä puhelimitse (888) 259-5707, maanantaista perjantaihin klo 6.00– 21.00 (UTC-7, MST). Jos olet kuuro tai sinulla on heikko kuulo ja käytät TRS/VRS/WebCapTel-palvelua, ota yhteyttä, jos tarvitset teknistä tukea tai sinulla on käytettävyyteen liittyviä kysymyksiä, soittamalla (877) 656-7058, maanantaista perjantaihin klo 6.00–21.00 (UTC-7, MST).

# <span id="page-51-0"></span>**Hakemisto**

## **A**

akku akun heikko varaustaso [29](#page-36-0) jäljellä olevan varauksen näyttäminen [29](#page-36-0) latauksen purkaminen [29](#page-36-0) tehtaalla sinetöity [29](#page-36-0) virran säästäminen [30](#page-37-0) akkuvirta [28](#page-35-0) akun heikko varaustaso [29](#page-36-0) akun tiedot, etsiminen [29](#page-36-0) asetukset, muuttaminen taulutietokoneella [8](#page-15-0) aukot, muistikortti/SIM, tunnistaminen [4](#page-11-0) automaattisen kierron lukitusominaisuus [8](#page-15-0) avustavat tekniikat [43](#page-50-0)

#### **B**

Bluetooth-laite [11,](#page-18-0) [16](#page-23-0)

#### **C**

Cloud Connection Manager [11](#page-18-0)

#### **D**

diagnostiikka [37](#page-44-0) digitaalinen kynä, käyttäminen [22](#page-29-0)

#### **G**

GPS [14](#page-21-0)

#### **H**

HP Mobile Broadband, poistettu käytöstä [14](#page-21-0) HP PC Hardware Diagnostics (UEFI) [37](#page-44-0) käyttäminen [37](#page-44-0) lataaminen [37](#page-44-0)

#### **I**

Internet-yhteyden määrittäminen [12](#page-19-0)

#### **J**

julkinen WLAN-verkko [13](#page-20-0) järjestelmä ei vastaa [27](#page-34-0) järjestelmänvalvojan salasana [33](#page-40-0) Järjestelmätiedot, paikantaminen [7](#page-14-0)

#### **K**

kaiuttimet, tunnistaminen [6](#page-13-0) Kamera [26](#page-33-0) kirjoitettavat tallennusvälineet [27](#page-34-0) kirjoitussuodatin [24](#page-31-0) kirkkaus, säätäminen [8](#page-15-0) kosketusnäyttö, käyttäminen [17](#page-24-0) kosketusnäytön eleet [20](#page-27-0), [21](#page-28-0) kahden sormen napsautus [19](#page-26-0) kierto [20](#page-27-0) liu'utus yhdellä sormella [17](#page-24-0) napautus [18](#page-25-0) nipistys [19](#page-26-0) reunasipaisueleet [20,](#page-27-0) [21](#page-28-0) vieritys [18](#page-25-0) kosketusnäytön nipistysele [19](#page-26-0) kosketusnäytön zoomausele [19](#page-26-0) kriittisen heikko akun varaustaso [27](#page-34-0) kuulokeliitäntä (äänilähtöliitäntä) [5](#page-12-0) kuulokkeet, liittäminen [25](#page-32-0) kuulokkeiden liittäminen [25](#page-32-0) kynä, digitaalinen [22](#page-29-0) kytkin, automaattinen kierto, tunnistaminen [5](#page-12-0) käytettävyys [43](#page-50-0) käyttäjän salasana [33](#page-40-0) käyttäminen ulkoinen verkkovirtalähde [30](#page-37-0) virransäästötilat [27](#page-34-0) käyttöympäristö [40](#page-47-0)

#### **L**

Laitehallinta, Windows [10](#page-17-0) laitteisto paikannustiedot [10](#page-17-0) langaton reititin, liittäminen [13](#page-20-0) langaton verkko (WLAN) julkinen WLAN-verkko [13](#page-20-0)

käyttäminen [12](#page-19-0) liittäminen [13](#page-20-0) suojaus [13](#page-20-0) tarvittavat laitteet [12](#page-19-0) toiminta-alue [13](#page-20-0) yrityksen WLAN-verkko [13](#page-20-0) langattoman laitteen hyväksyntätiedot [7](#page-14-0) langattoman lähiverkon (WLAN) asetusten määrittäminen [12](#page-19-0) langattoman yhteyden säätimet, käyttöjärjestelmä [11](#page-18-0) lepotila poistuminen [27](#page-34-0) siirtyminen [27](#page-34-0) liitännät äänilähtö (kuulokkeet) [5](#page-12-0) äänitulo (mikrofoni) [5](#page-12-0) luettavat tallennusvälineet [27](#page-34-0)

#### **M**

mikrofonin (äänitulon) liitäntä, tunnistaminen [5](#page-12-0) muistikortin lukulaite, tunnistaminen [4](#page-11-0) muistikortti ja SIM-korttipaikka, tunnistaminen [4](#page-11-0) määrittäminen salasanasuojaus järjestelmän aktivoitumisen yhteydessä [28](#page-35-0) virranhallinta-asetukset [27](#page-34-0)

#### **N**

näkymä, muuttaminen taulutietokoneella [8](#page-15-0) näppäimet, äänenvoimakkuus [25](#page-32-0) näppäimistö, näyttö [22](#page-29-0) näytön kirkkaus, säätäminen [8](#page-15-0)

### **O**

ohjauspaneeli avausmenetelmät [8](#page-15-0) Ohjauspaneeli näkymän vaihtaminen [8](#page-15-0) ohjelmisto Kamera [26](#page-33-0) paikannustiedot [10](#page-17-0) palomuuri [33](#page-40-0) päivittäminen [10](#page-17-0) tärkeät päivitykset [34](#page-41-0) Windowsin Laitehallinta [10](#page-17-0) oikean reunan sipaisu [20](#page-27-0) osat edessä olevat [3](#page-10-0) pohjassa olevat [6](#page-13-0) päällä olevat [4](#page-11-0) takana olevat [4](#page-11-0)

#### **P**

painikkeet virta [5](#page-12-0), [27](#page-34-0) äänenvoimakkuus [25](#page-32-0) palomuuriohjelmisto [33](#page-40-0)

#### **R**

reititin, kytkeminen [13](#page-20-0) reunasipaisueleet [20,](#page-27-0) [21](#page-28-0)

#### **S**

salasanasuojaus järjestelmän aktivoitumisen yhteydessä [28](#page-35-0) salasanat Computer Setup [33](#page-40-0) järjestelmänvalvoja [33](#page-40-0) käyttäjä [33](#page-40-0) käyttäminen [32](#page-39-0) Windows [33](#page-40-0) sammuttaminen [27](#page-34-0) sarjanumero [7](#page-14-0) SIM-kortti, asentaminen [14](#page-21-0) staattisen sähkön purkaus [42](#page-49-0) suojaus [32](#page-39-0) langaton [13](#page-20-0) ominaisuudet [32](#page-39-0) säännöstenmukaisuutta koskevat tiedot [7](#page-14-0)

#### **T**

takuuaika [7](#page-14-0) tallennusvälineet [27](#page-34-0) tarrat, sarjanumero [7](#page-14-0) taulutietokone, matkustaminen [41](#page-48-0) taulutietokoneen kuljettaminen matkoilla [41](#page-48-0) taulutietokoneen puhdistus [35](#page-42-0)

Taulutietokoneen sammuttaminen [27](#page-34-0) taulutietokoneen suojaaminen [32](#page-39-0) taulutietokoneen ylläpito [35](#page-42-0) tekniset tiedot [40](#page-47-0) telakointiliitin, tunnistaminen [6](#page-13-0) tuki, yhteyden ottaminen [39](#page-46-0) tuotenimi ja -numero, taulutietokone [7](#page-14-0) tärkeät päivitykset, ohjelmisto [34](#page-41-0)

#### **U**

UEFI [37](#page-44-0) ulkoinen verkkovirtalähde, käyttäminen [30](#page-37-0) Unified Write Filter (UWF) kirjoitussuodatin [24](#page-31-0) UWF [24](#page-31-0)

#### **V**

vallitsevan valon tunnistin, tunnistaminen [3](#page-10-0) vasemman reunan sipaisu [21](#page-28-0) verkkokamera [3](#page-10-0), [26](#page-33-0) virransyöttö [40](#page-47-0) virran säästäminen [30](#page-37-0) virransäästötilat [27](#page-34-0) virta akku [28](#page-35-0) asetukset [27,](#page-34-0) [28](#page-35-0) mittari [28](#page-35-0) säästäminen [30](#page-37-0) virtapainike [27](#page-34-0) virtapainike, tunnistaminen [5](#page-12-0)

#### **W**

Windowsin Laitehallinta [10](#page-17-0) Windows-painike, tunnistaminen [3](#page-10-0) WLAN antennit, tunnistaminen [3](#page-10-0) laite [12](#page-19-0) WWAN laite [14](#page-21-0)

#### **Y**

yhteyden muodostaminen WLANverkkoon [13](#page-20-0) yläreunan sipaisu [21](#page-28-0) yrityksen WLAN-verkko [13](#page-20-0)

#### **Ä**

äänenvoimakkuus näppäimet [25](#page-32-0) painikkeet [25](#page-32-0) säätäminen [25](#page-32-0) äänilähdön (kuulokkeiden) liitäntä, tunnistaminen [5](#page-12-0) äänitoiminnot, tarkistaminen [25](#page-32-0) äänitoimintojen tarkistaminen [25](#page-32-0) äänitulon (mikrofonin) liitäntä, tunnistaminen [5](#page-12-0)